# **Dell Latitude 5511**

Veiledning for oppsett og spesifikasjoner

**Forskriftsmessig modell: P80F Forskriftmessig type: P80F004 Juli 2021 Rev. A01**

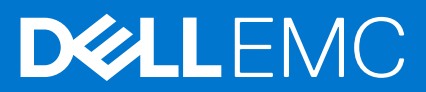

#### Merknader, forholdsregler og advarsler

**MERK:** En merknad inneholder viktig informasjon som hjelper deg med å bruke ditt produkt mer effektivt.

**FORSIKTIG: Angir enten potensiell fare for maskinvaren eller tap av data, og forteller hvordan du kan unngå problemet.**

**ADVARSEL: ADVARSEL angir potensiell fare for skade på eiendom, personskade eller død.**

**© 2020-2021 Dell Inc. eller deres datterselskaper. Med enerett.** Dell og EMC og andre varemerker er varemerker for Dell Inc. eller dets datterselskaper. Andre varemerker kan være varemerker for deres respektive eiere.

# Innholdsfortegnelse

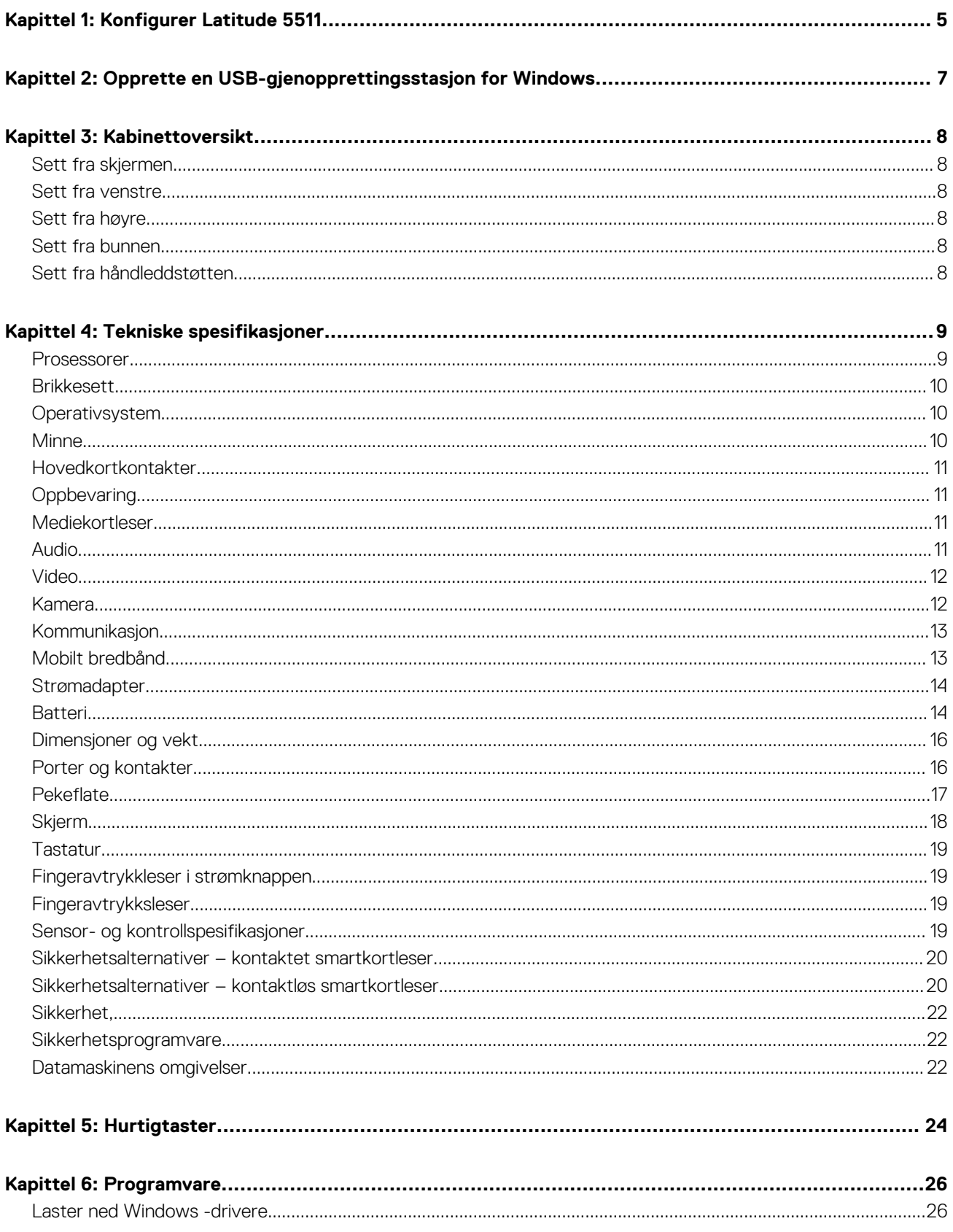

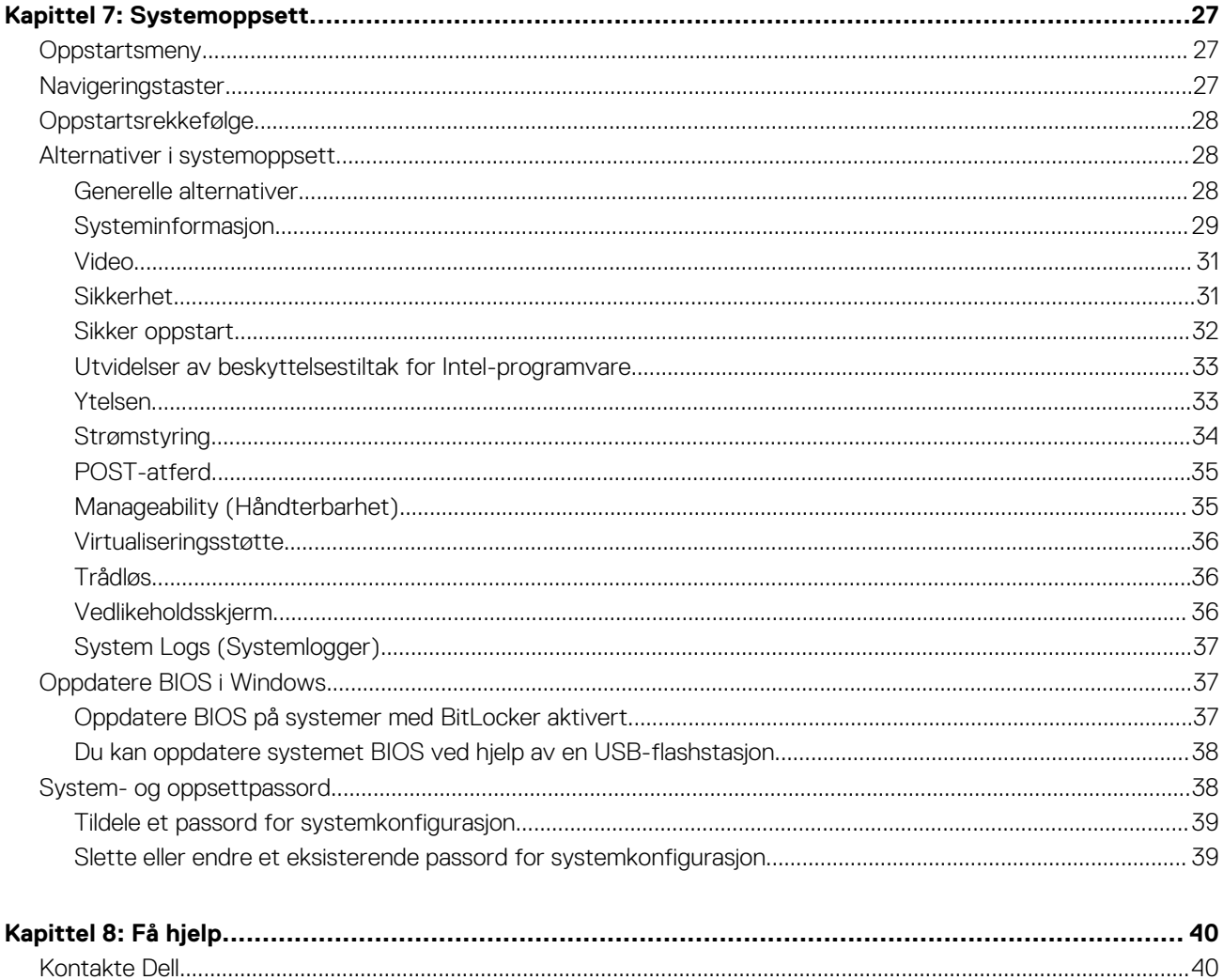

# **Konfigurer Latitude 5511**

**1**

#### <span id="page-4-0"></span>**Om denne oppgaven**

**MERK:** Bildene i dette dokumentet kan avvike fra datamaskinen avhengig av konfigurasjonen som er bestilt.  $\odot$ 

#### **Trinn**

1. Koble til strømadapteren, og trykk på strømknappen.

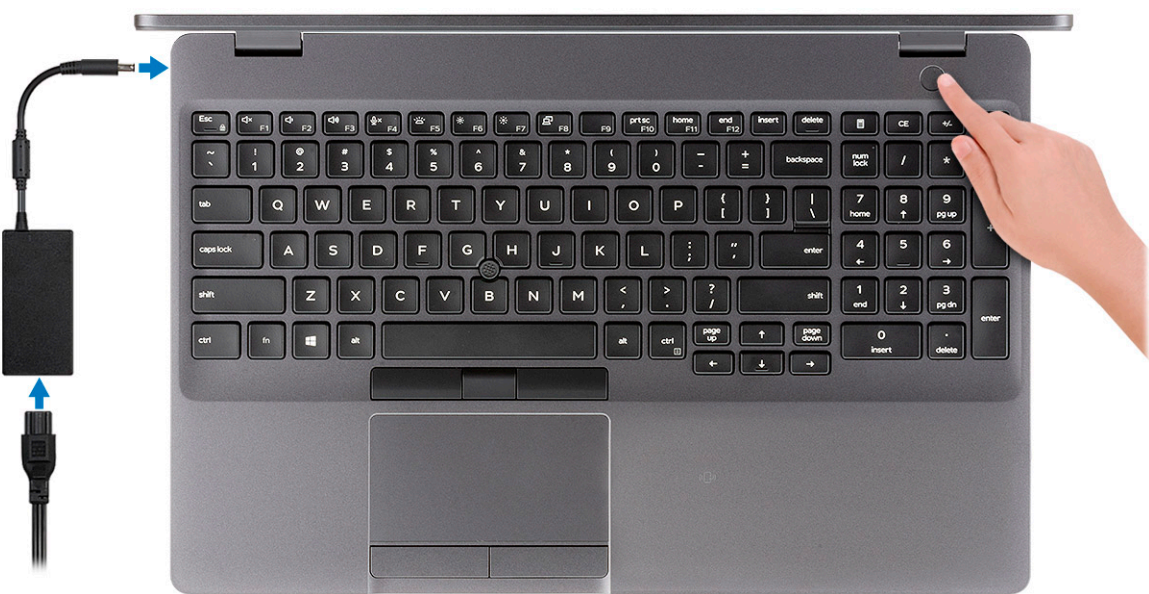

**MERK:** For å konservere batteristrøm, kan batteriet angi strømsparingsmodus. Koble til strømadapteren, og trykk på strømknappen for å slå på datamaskinen.

#### 2. Fullfør installasjonen av Windows.

Følg instruksjonene på skjermen for å fullføre konfigurasjonen. Under konfigurasjonen anbefaler Dell at du:

● Kobler deg til et nettverk for Windows-oppdateringer.

**MERK:** Hvis du kobler til et sikkert trådløst nettverk, må du oppgi passordet til det trådløse nettverket når du blir bedt om det.

- Hvis du er koblet til Internett, logger du deg på med eller oppretter en Microsoft-konto. Hvis du ikke er koblet til Internett, oppretter du en frakoblet konto.
- I skjermbildet for **støtte og beskyttelse** angir du kontaktdetaljene dine.
- 3. Finne og bruke Dell-apper fra startmenyen i Windows anbefalt

#### **Tabell 1. Finn Dell-apper**

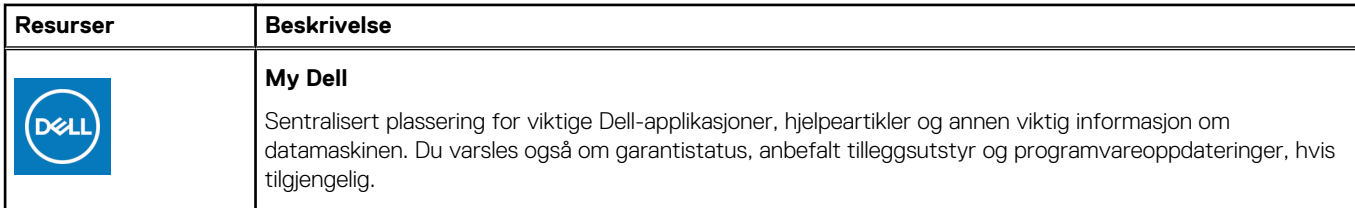

#### **Tabell 1. Finn Dell-apper (forts.)**

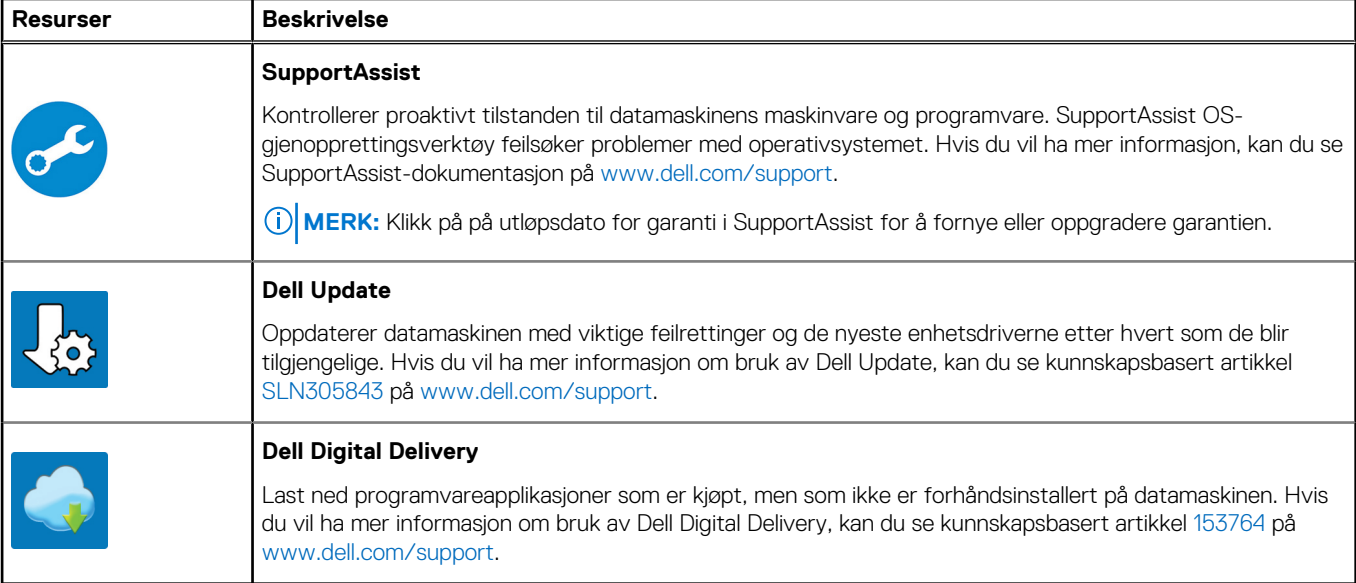

#### 4. Opprette en gjenopprettingsstasjon for Windows

**MERK:** Det anbefales å opprette en gjenopprettingsstasjon for å feilsøke og løse problemer som kan oppstå med Windows.

Hvis du vil ha mer informasjon, kan du se [Opprette en USB-gjenopprettingsstasjon for Windows.](#page-6-0)

# **2**

# <span id="page-6-0"></span>**Opprette en USB-gjenopprettingsstasjon for Windows**

Opprett en gjenopprettingsstasjon for å feilsøke og løse problemer som kan oppstå med Windows. En tom USB-Flash-enhet med en minimumskapasitet på 16 GB er nødvendig for å opprette gjenopprettingsstasjonen.

#### **Nødvendige forutsetninger**

**MERK:** Det kan ta opptil én time å fullføre denne prosessen.

**MERK:** De følgende trinnene kan variere avhengig av hvilken versjon av Windows som er installert. Se [Microsoft Support site](https://support.microsoft.com) ⋒ [\(Microsoft kundestøtteområde\)](https://support.microsoft.com) for siste instruksjoner.

#### **Trinn**

- 1. Koble USB-Flash-enheten til datamaskinen.
- 2. Skriv inn **gjenoppretting** i Windows-søket.
- 3. Klikk på **Opprett en gjenopprettingsstasjon** i søkeresultatene. Vinduet **Brukerkontokontroll** vises.
- 4. Klikk på **Ja** for å fortsette. Vinduet **Gjenopprettingsstasjon** vises.
- 5. Velg **Sikkerhetskopier systemfiler til gjenopprettingsstasjonen** og klikk på **Neste**.
- 6. Velg **USB-flash-enhet** og klikk på **Neste**.

Det vises en melding om at alle data i USB-flash-enheten vil bli slettet.

- 7. Klikk på **Opprett**.
- 8. Klikk på **Avslutt**.

Hvis du vil ha mer informasjon om å installere Windows på nytt ved hjelp av en USB-gjenopprettingsstasjon, kan du se avsnittet *Feilsøking* i datamaskinens *servicehåndbok* på [www.dell.com/support/manuals](https://www.dell.com/support/manuals).

# **Kabinettoversikt**

#### <span id="page-7-0"></span>**Emner:**

- Sett fra skjermen
- Sett fra venstre
- Sett fra høyre
- Sett fra bunnen
- Sett fra håndleddstøtten

## **Sett fra skjermen**

- 1. Mikrofon 2. Kameralukker
- 3. IR-kamera (ekstrautstyr) 4. Kamera
- 5. Statuslys for kamera 6. Mikrofon
- 

## **Sett fra venstre**

- 
- 3. 1. generasjons USB 3.2-port 4. Vifteventiler
- 5. Smartkortleser (tilleggsutstyr)

# **Sett fra høyre**

- 
- 
- 5. USB 3.2-port med PowerShare 6. HDMI-post
- 7. Nettverksport 8. Kilelåsespor

## **Sett fra bunnen**

- 1. Vifteventiler
- 2. Etikett med service-ID
- 3. Høyttalere

5. Styrepinne

# **Sett fra håndleddstøtten**

- 1. Strømknapp med fingeravtrykkleser (FPR) (ekstrautstyr) 2. Tastatur
- 3. NFC/smartkortleser uten kontakt (ekstrautstyr) 4. Pekeflate
- 
- 
- 
- 7. LCD-panel 8. LED-aktivitetslys
- 1. Strømkontaktport 2. USB 3.2 2. generasjons Type-C-port med DisplayPort 1.4-port / strømforsyning / Thunderbolt
	-
- 1. microSD-kortleser 2. spor for micro-SIM-kort
- 3. Hodesett-/mikrofonport 4. 1. generasjons USB 3.2-port
	-
	-

- 
- 

# **4**

# **Tekniske spesifikasjoner**

<span id="page-8-0"></span>**MERK:** Tilbudene kan variere etter region. Følgende spesifikasjoner er bare de som loven krever skal følge med datamaskinen. Hvis du vil ha mer informasjon om konfigurasjon av datamaskinen, kan du gå til hjelp og støtte i Windows-operativsystemet og velge alternativet for å vise informasjon om datamaskinen.

#### **Emner:**

- Prosessorer
- [Brikkesett](#page-9-0)
- **[Operativsystem](#page-9-0)**
- [Minne](#page-9-0)
- [Hovedkortkontakter](#page-10-0)
- **[Oppbevaring](#page-10-0)**
- **[Mediekortleser](#page-10-0)**
- [Audio](#page-10-0)
- [Video](#page-11-0)
- [Kamera](#page-11-0)
- [Kommunikasjon](#page-12-0)
- [Mobilt bredbånd](#page-12-0)
- [Strømadapter](#page-13-0)
- **[Batteri](#page-13-0)**
- [Dimensjoner og vekt](#page-15-0)
- [Porter og kontakter](#page-15-0)
- **[Pekeflate](#page-16-0)**
- **Skierm**
- **[Tastatur](#page-18-0)**
- [Fingeravtrykkleser i strømknappen](#page-18-0)
- **[Fingeravtrykksleser](#page-18-0)**
- [Sensor- og kontrollspesifikasjoner](#page-18-0)
- [Sikkerhetsalternativer kontaktet smartkortleser](#page-19-0)
- [Sikkerhetsalternativer kontaktløs smartkortleser](#page-19-0)
- [Sikkerhet,](#page-21-0)
- **[Sikkerhetsprogramvare](#page-21-0)**
- [Datamaskinens omgivelser](#page-21-0)

### **Prosessorer**

#### **Tabell 2. Prosessorer**

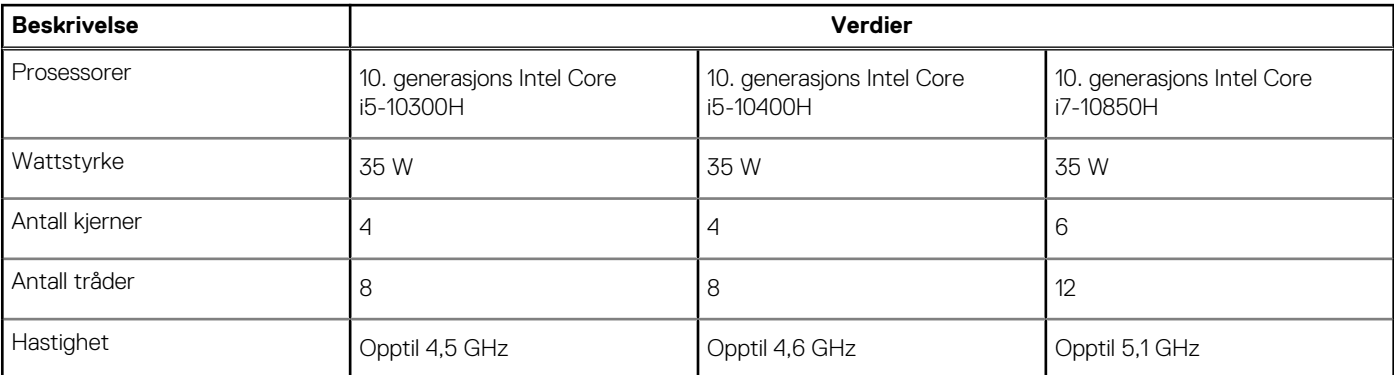

#### <span id="page-9-0"></span>**Tabell 2. Prosessorer (forts.)**

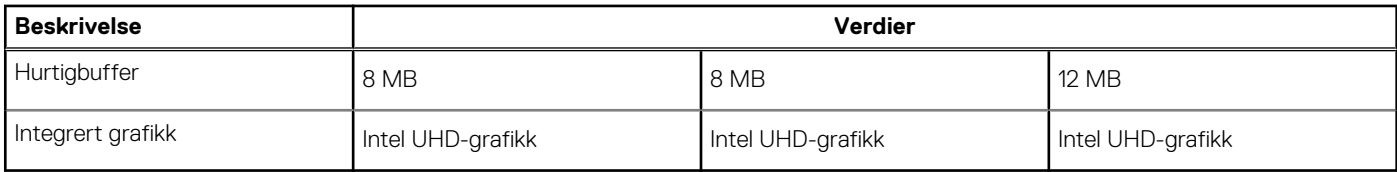

### **Brikkesett**

#### **Tabell 3. Brikkesett**

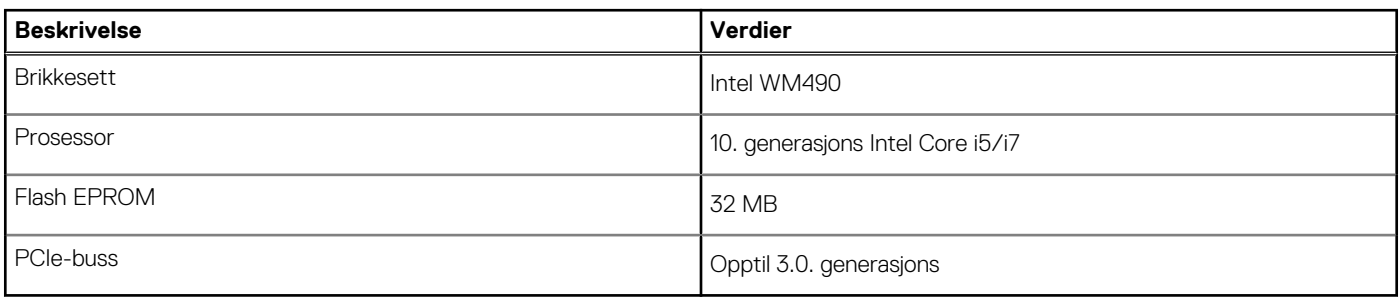

# **Operativsystem**

- Windows 10 Home (64-biters)
- Windows 10 Professional (64-biters)
- Ubuntu 18.04 LTS (64-biters)

# **Minne**

#### **Tabell 4. Minnespesifikasjoner**

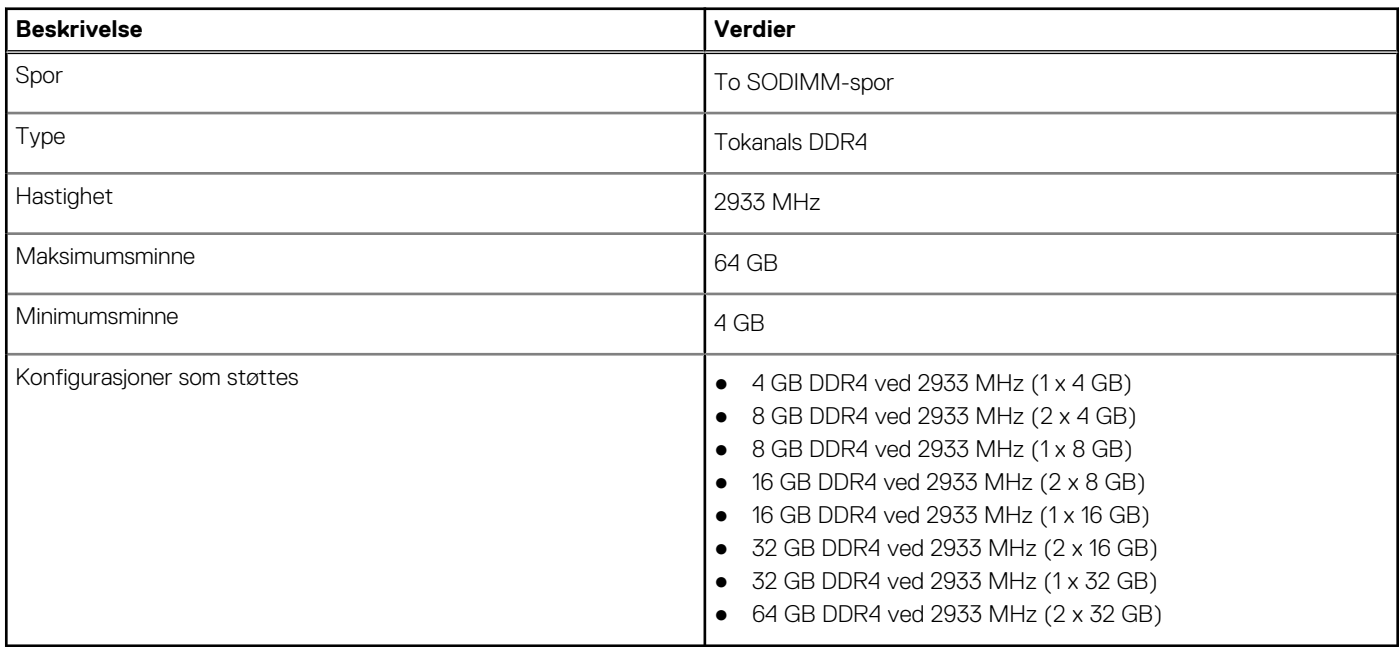

# <span id="page-10-0"></span>**Hovedkortkontakter**

#### **Tabell 5. Hovedkortkontakter**

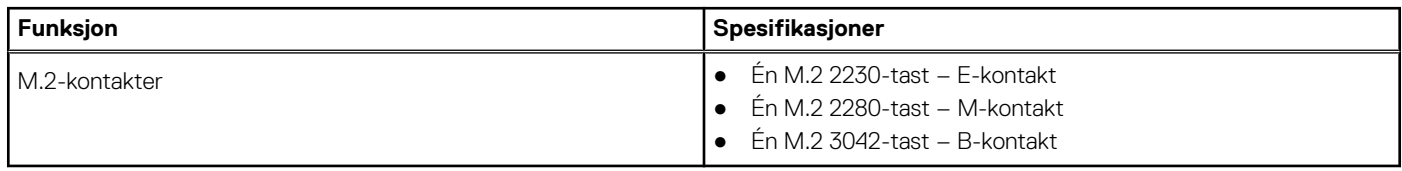

# **Oppbevaring**

Datamaskinen støtter én av følgende konfigurasjoner:

- 12.5-tommers harddisk
- 1 M.2 2230/2280 SSD-disk

Primærdisken for datamaskinen varierer avhengig av lagringskonfigurasjonen. For datamaskiner:

- med M.2-disk, er M.2-disken primærdisk
- uten M.2-disk er 2,5-tommers harddisk primærdisk

#### **Tabell 6. Lagringsspesifikasjoner**

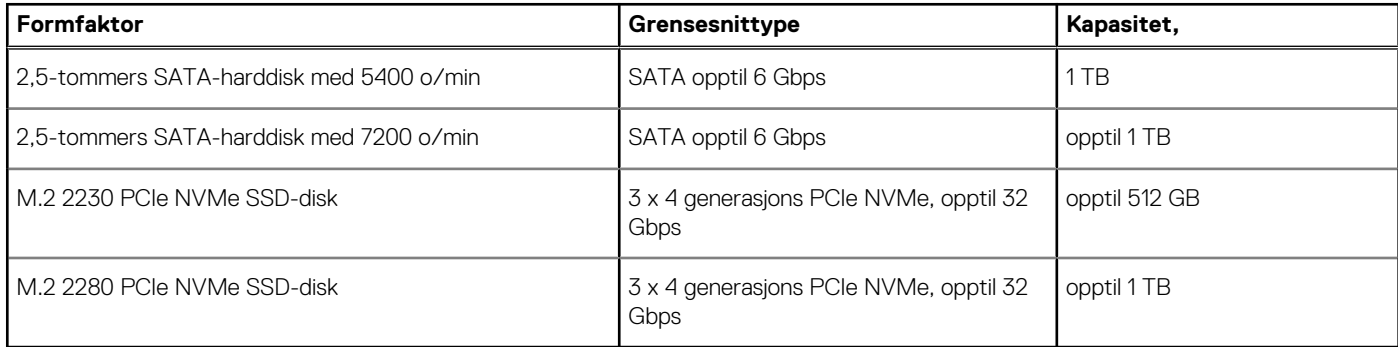

### **Mediekortleser**

#### **Tabell 7. Mediekortleserspesifikasjoner**

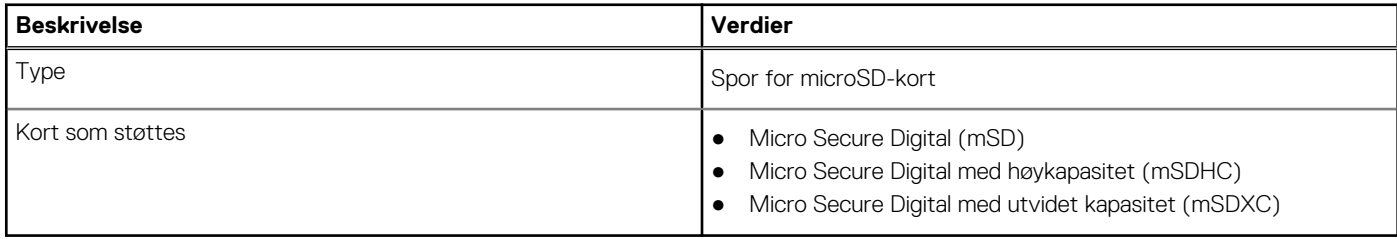

## **Audio**

#### **Tabell 8. Lydspesifikasjoner**

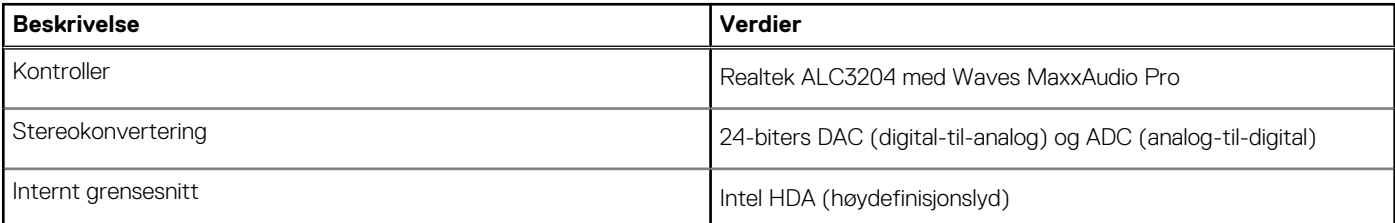

#### <span id="page-11-0"></span>**Tabell 8. Lydspesifikasjoner (forts.)**

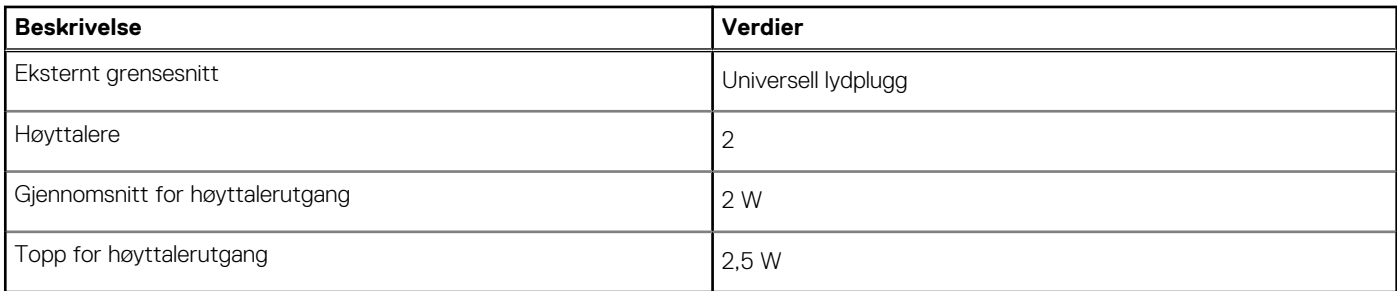

# **Video**

#### **Tabell 9. Spesifikasjoner for atskilt grafikk**

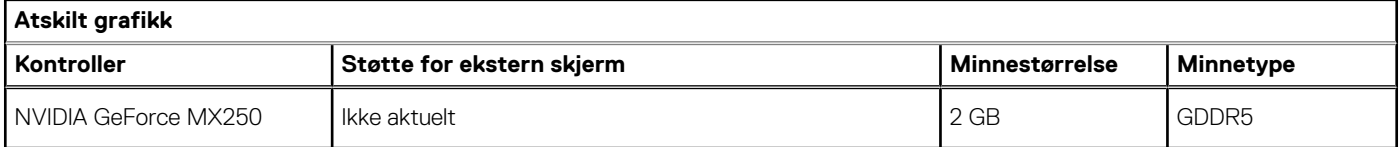

#### **Tabell 10. Spesifikasjoner for integrert grafikk**

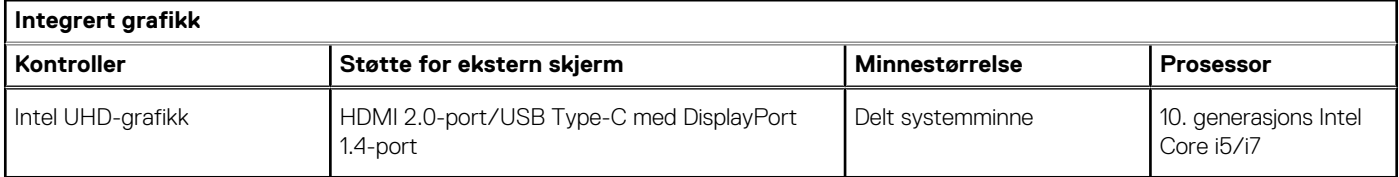

### **Kamera**

#### **Tabell 11. Kameraspesifikasjoner**

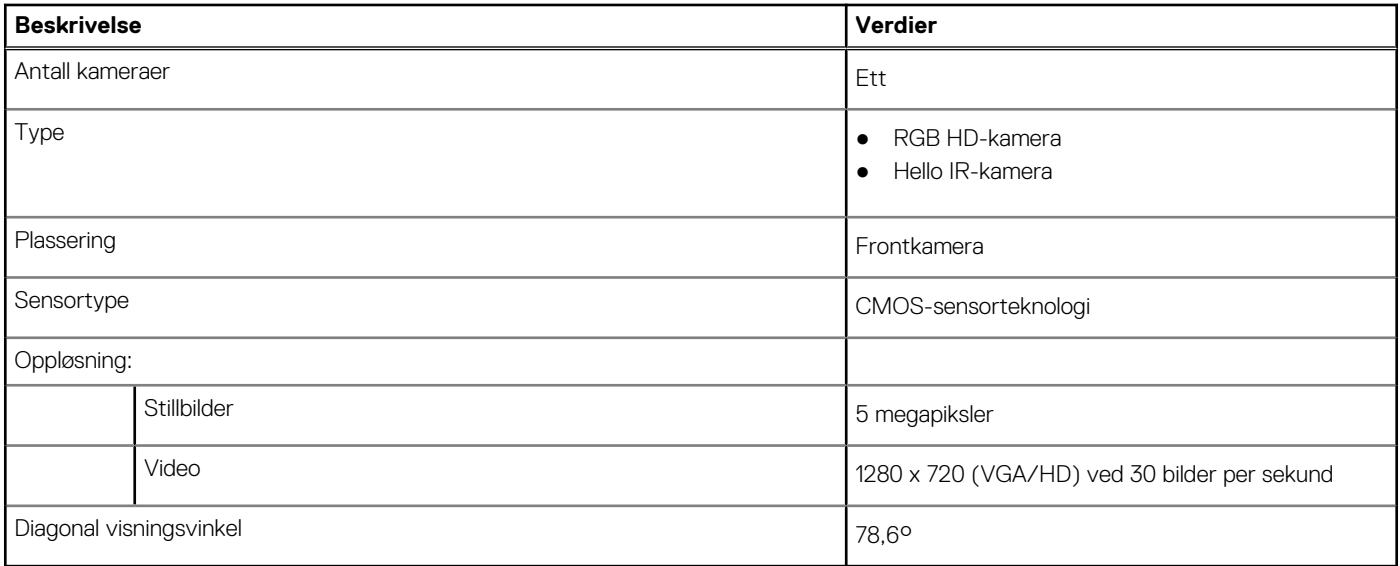

# <span id="page-12-0"></span>**Kommunikasjon**

### **Ethernet**

#### **Tabell 12. Ethernet specifications (Ethernet-spesifikasjoner)**

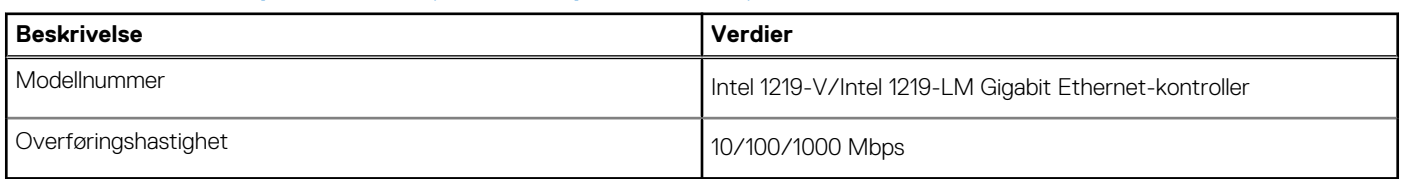

### Trådløsmodul

#### **Tabell 13. Wireless module specifications (Spesifikasjoner for trådløsmodul)**

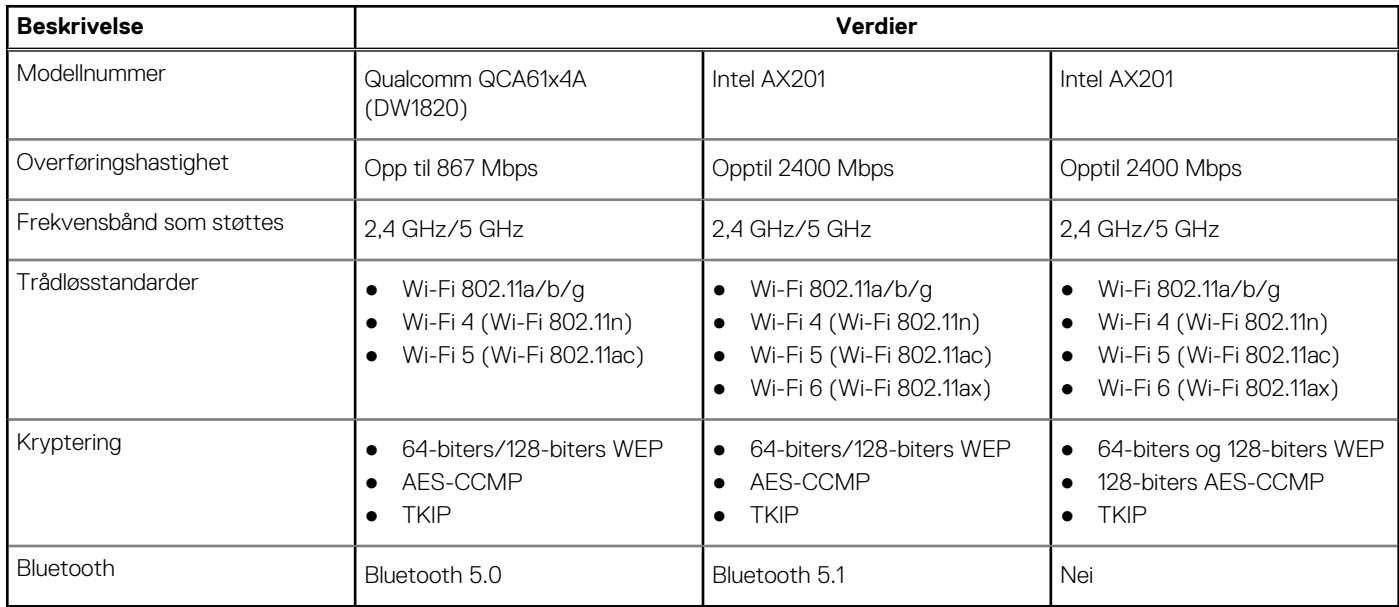

# **Mobilt bredbånd**

#### **Tabell 14. Intel XMM 7360 Global LTE – avansert**

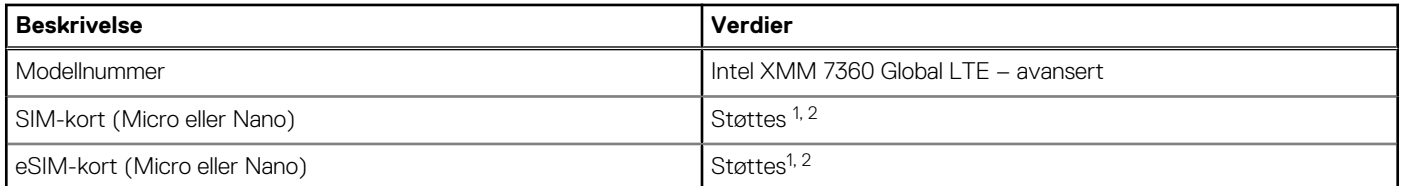

1. Bruk av SIM-kort støttes via eksternt SIM-spor, noen modeller støtter bare Nano-kort.

2. Tilgjengeligheten for eSIM-funksjonalitet er avhengig av kravene for område og transportør.

# <span id="page-13-0"></span>**Strømadapter**

#### **Tabell 15. Strømadapterspesifikasjoner**

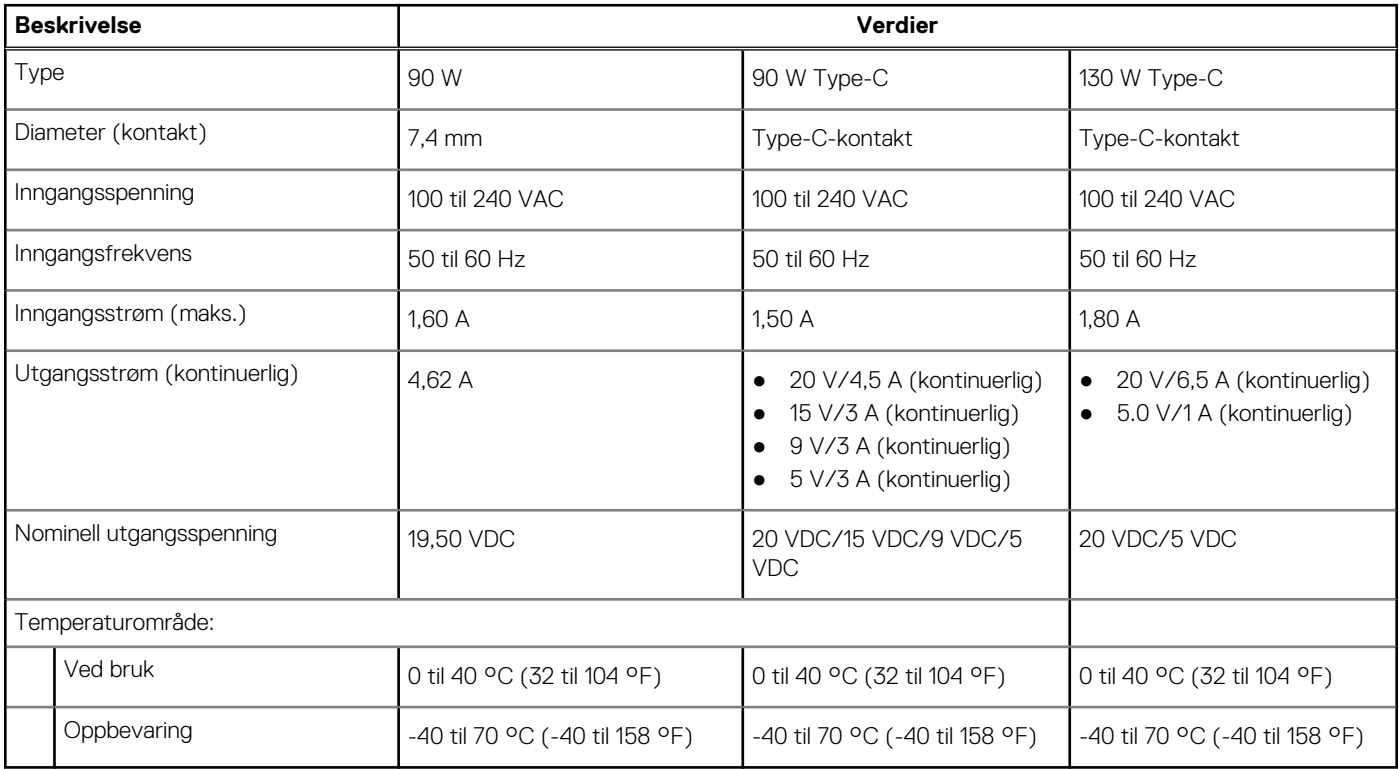

### **Batteri**

#### **Tabell 16. Batterispesifikasjoner**

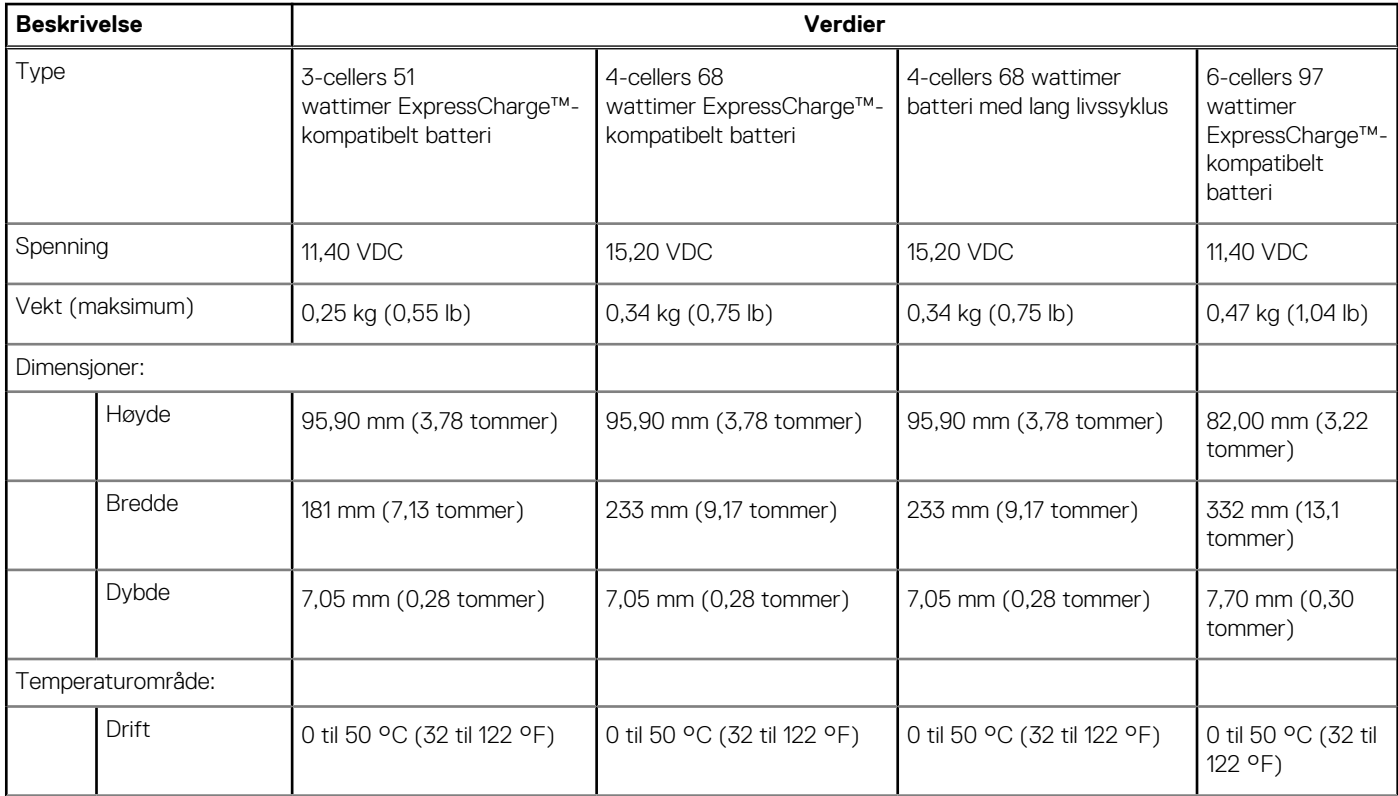

#### **Tabell 16. Batterispesifikasjoner (forts.)**

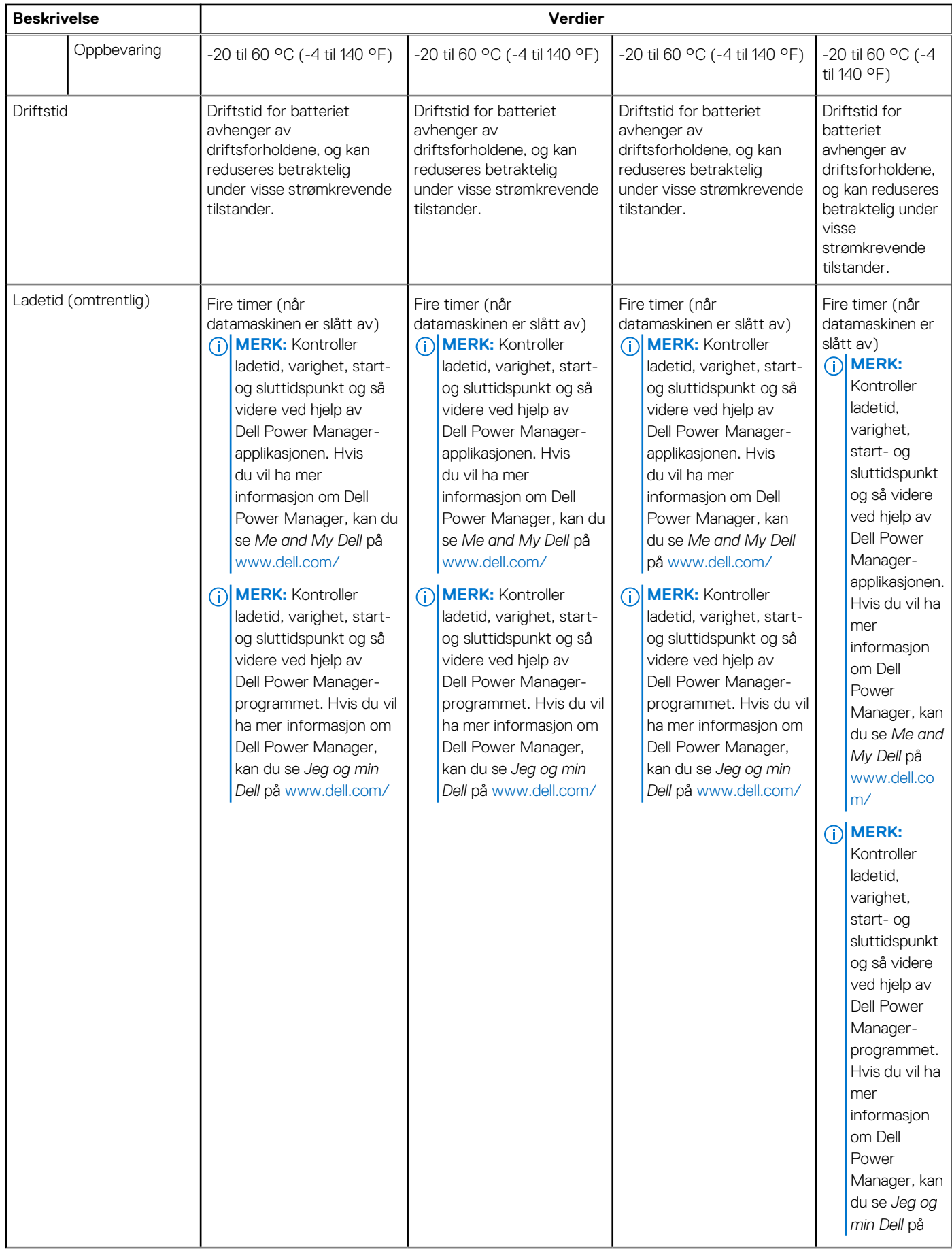

#### <span id="page-15-0"></span>**Tabell 16. Batterispesifikasjoner (forts.)**

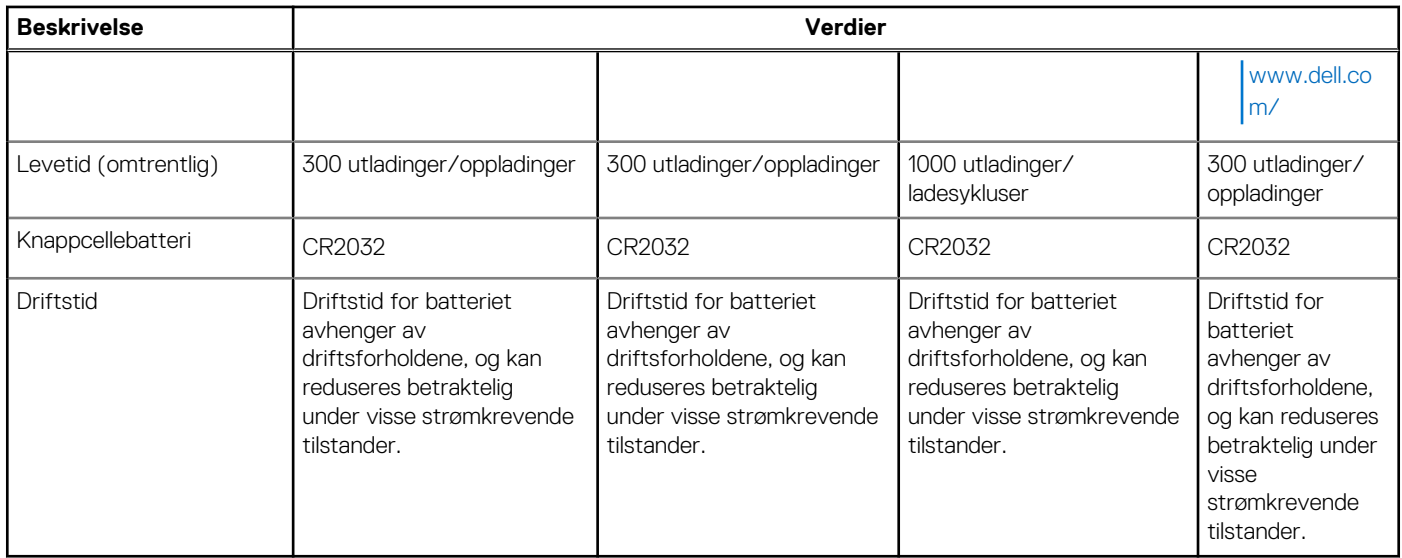

## **Dimensjoner og vekt**

#### **Tabell 17. Dimensjoner og vekt**

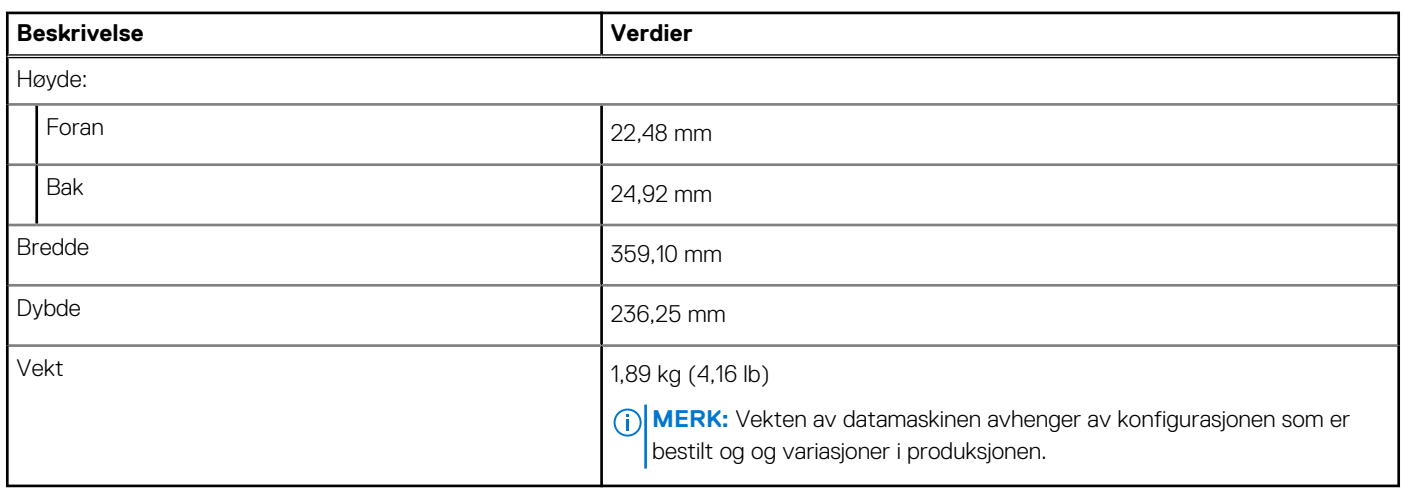

## **Porter og kontakter**

#### **Tabell 18. External ports and connectors (Eksterne porter og kontakter)**

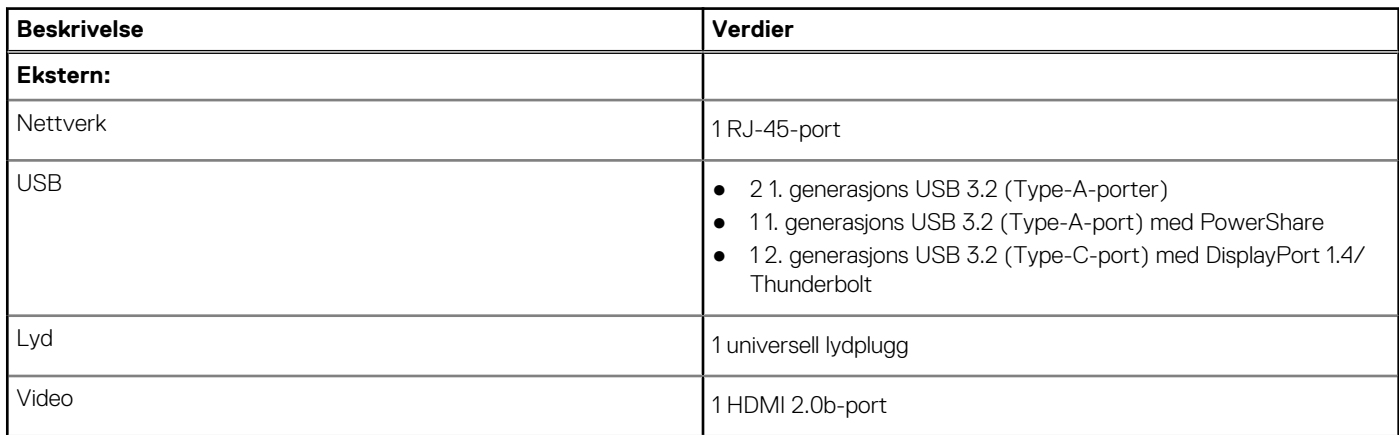

#### <span id="page-16-0"></span>**Tabell 18. External ports and connectors (Eksterne porter og kontakter) (forts.)**

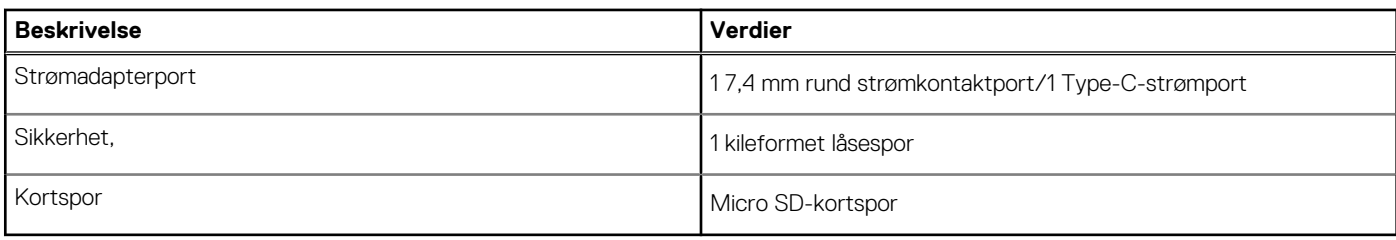

#### **Tabell 19. Internal ports and connectors (Interne porter og kontakter)**

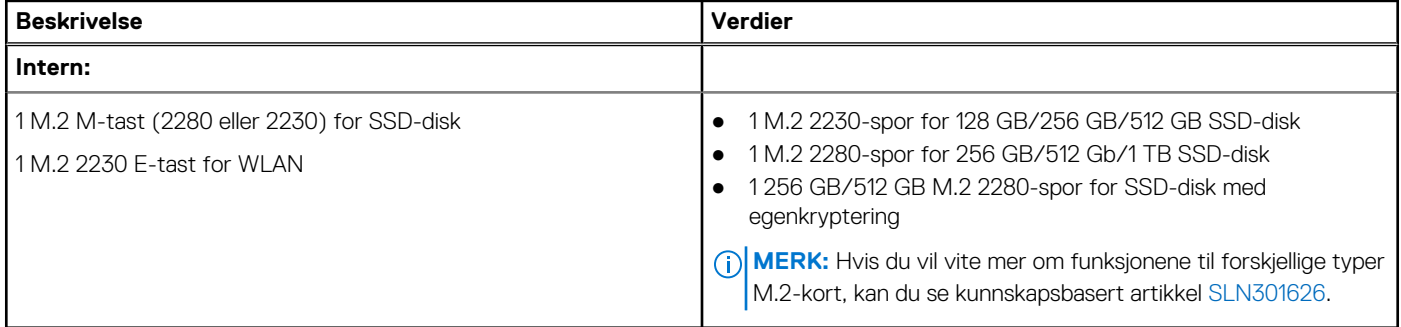

### **Pekeflate**

#### **Tabell 20. Styreplatespesifikasjoner**

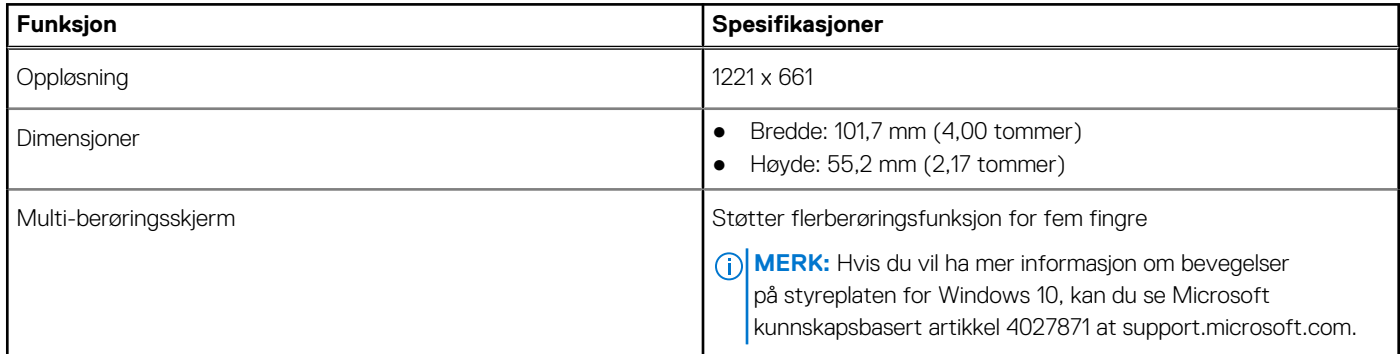

#### **Tabell 21. Støttede bevegelser**

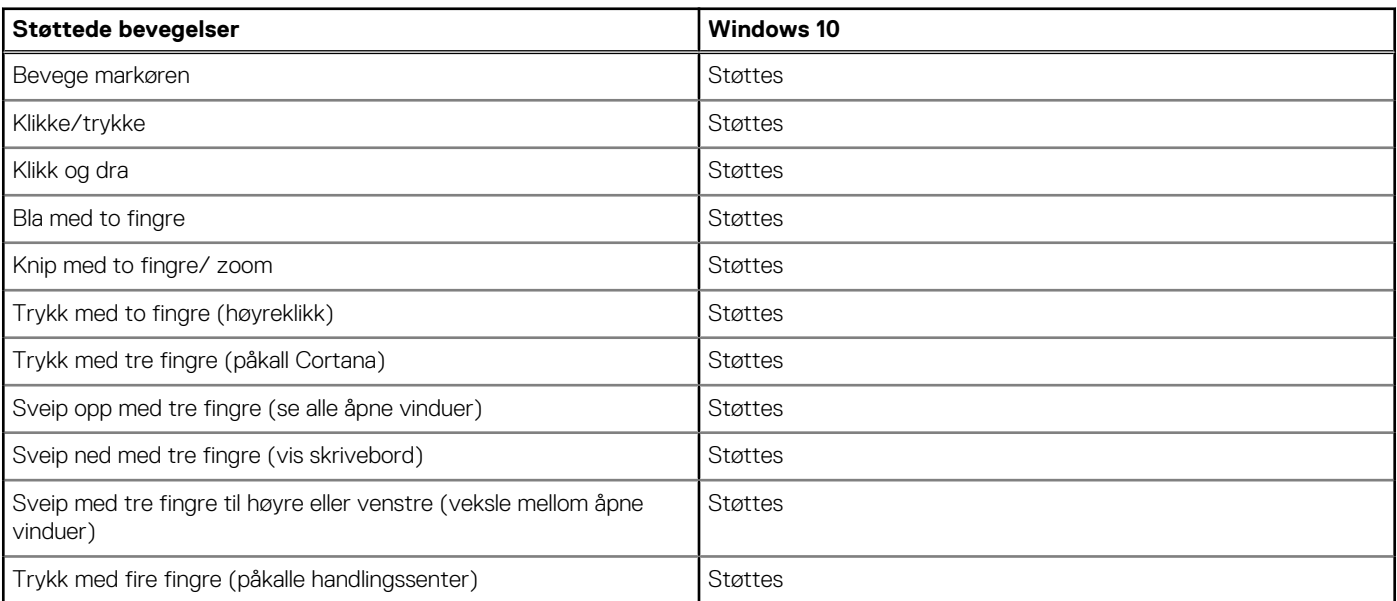

#### <span id="page-17-0"></span>**Tabell 21. Støttede bevegelser (forts.)**

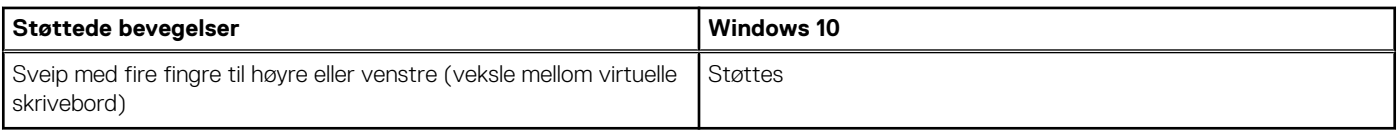

# **Skjerm**

#### **Tabell 22. Skjermspesifikasjoner**

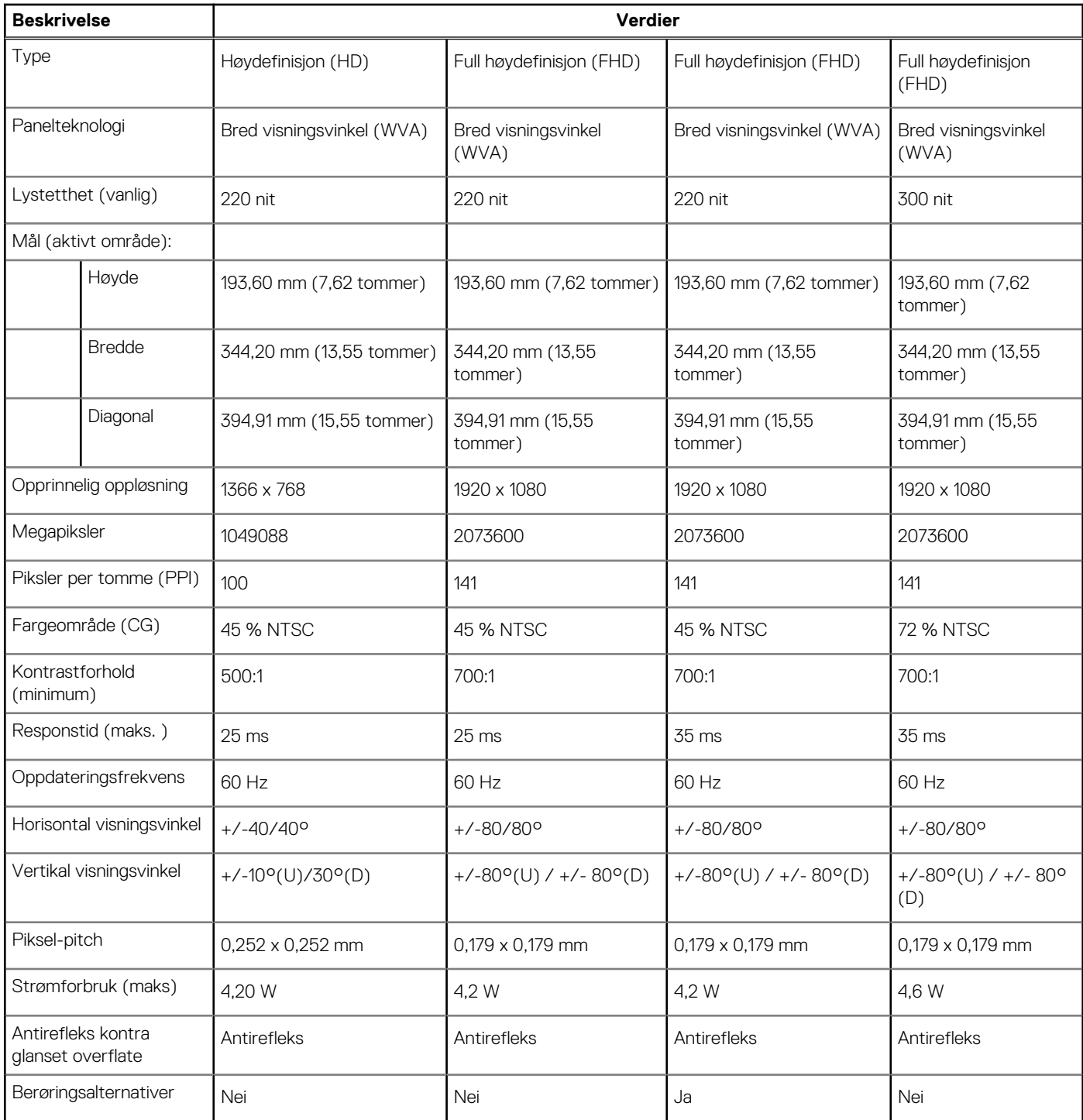

### <span id="page-18-0"></span>**Tastatur**

#### **Tabell 23. Tastaturspesifikasjoner**

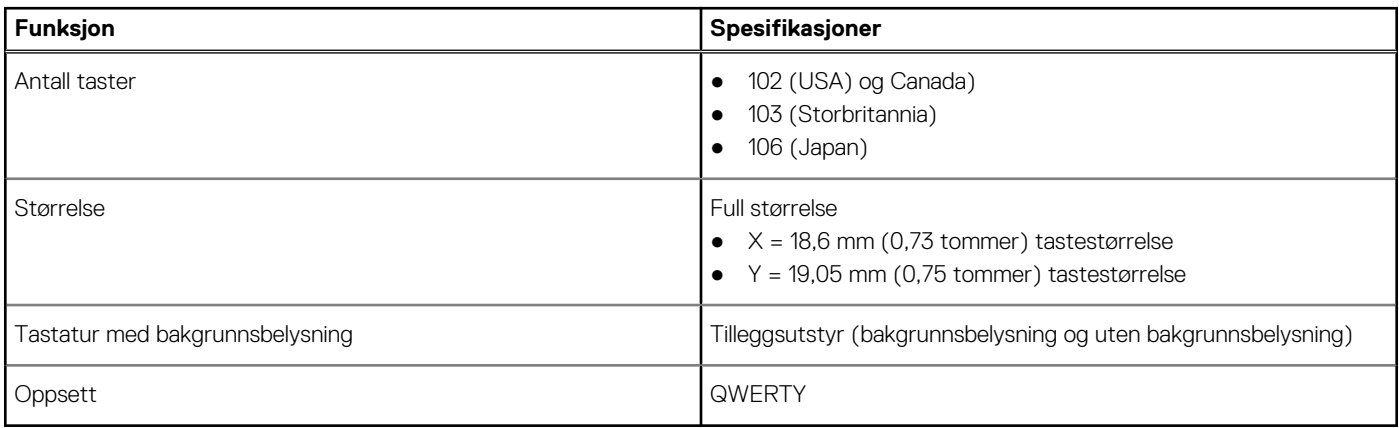

## **Fingeravtrykkleser i strømknappen**

#### **Tabell 24. Spesifikasjoner for fingeravtrykkleser**

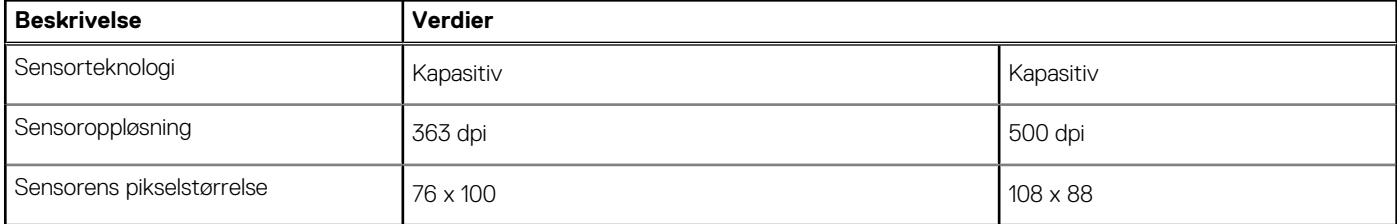

### **Fingeravtrykksleser**

#### **Tabell 25. Spesifikasjoner for fingeravtrykkleser**

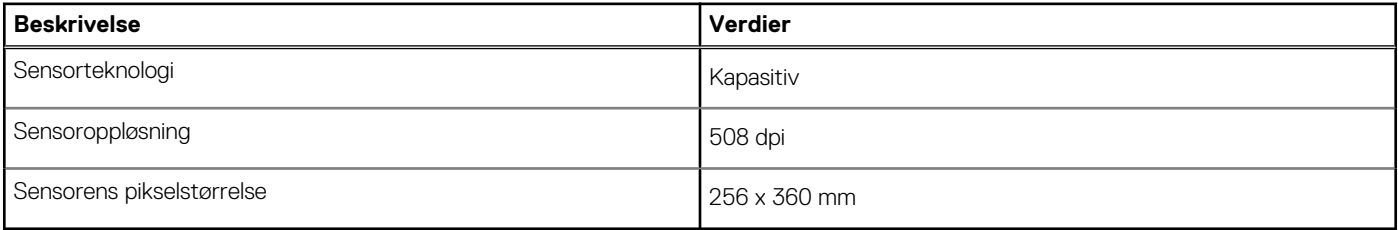

### **Sensor- og kontrollspesifikasjoner**

#### **Tabell 26. Sensor- og kontrollspesifikasjoner**

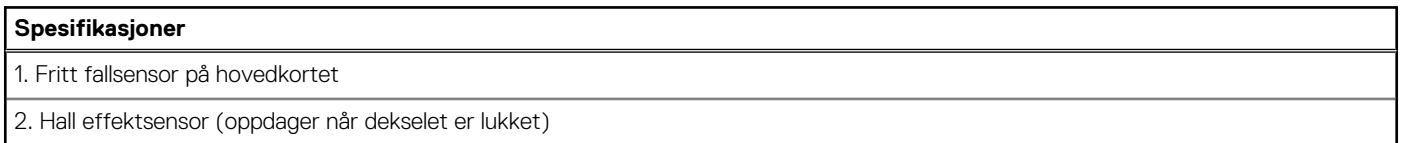

# <span id="page-19-0"></span>**Sikkerhetsalternativer – kontaktet smartkortleser**

#### **Tabell 27. Kontaktet smartkortleser**

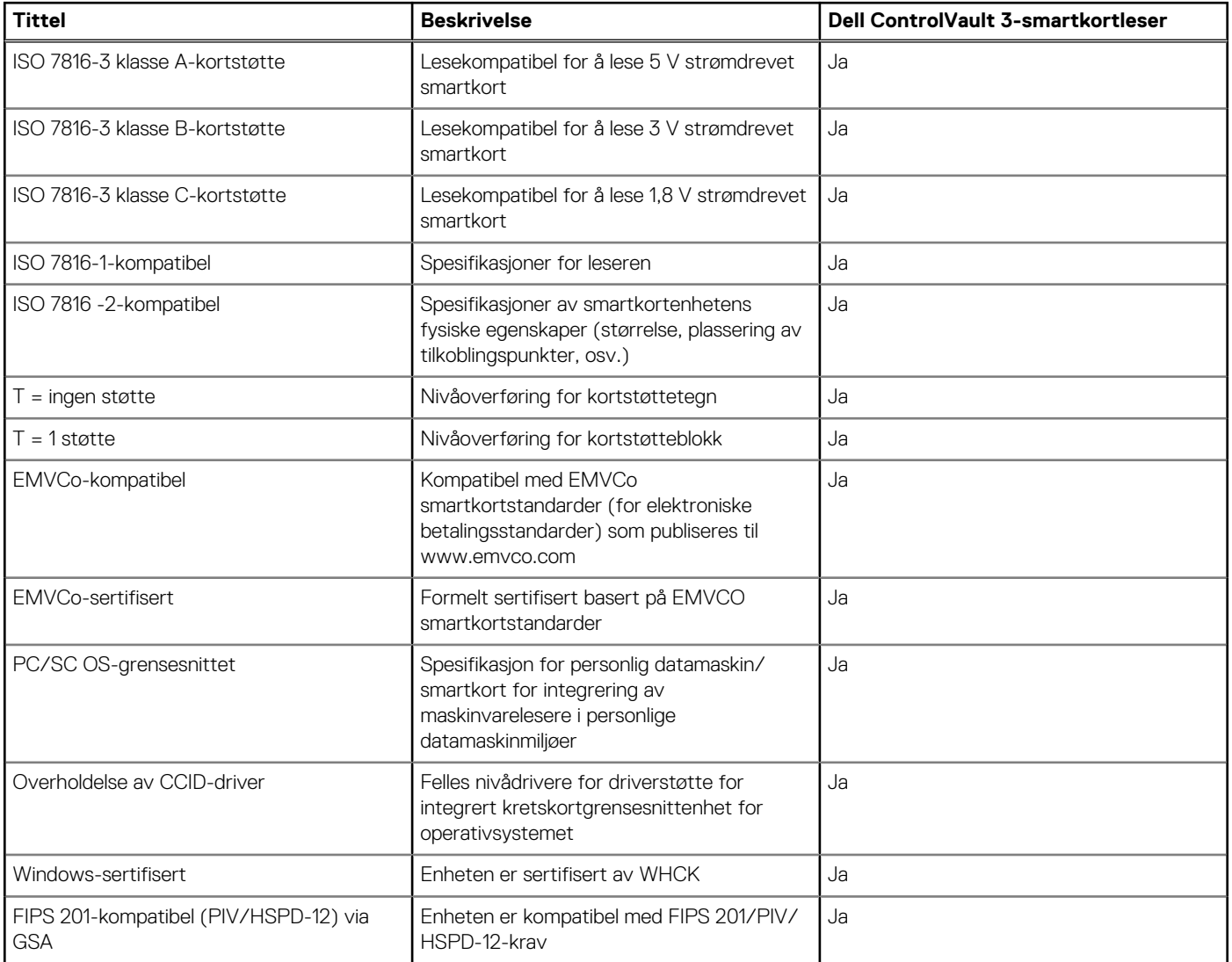

# **Sikkerhetsalternativer – kontaktløs smartkortleser**

#### **Tabell 28. Kontaktløs smartkortleser**

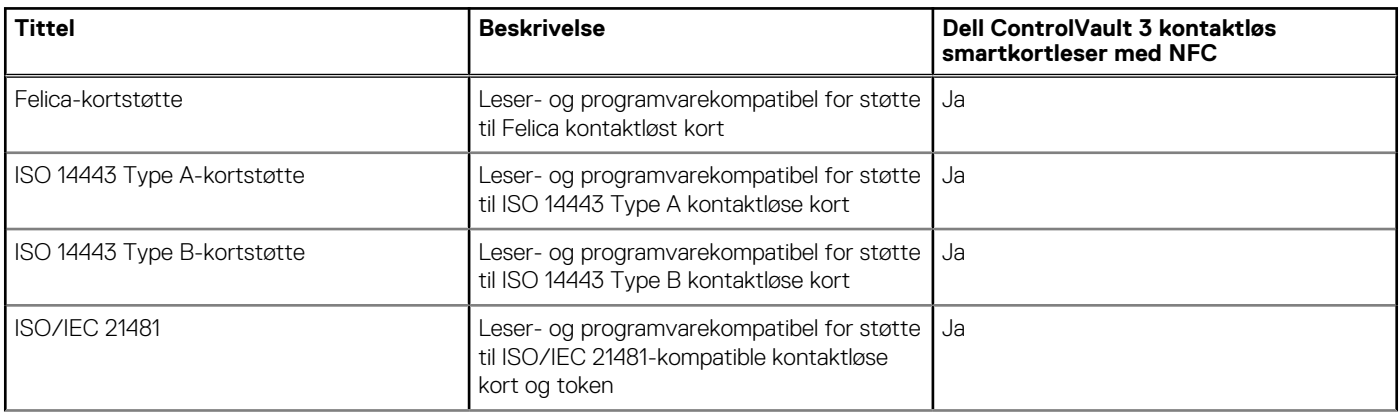

#### **Tabell 28. Kontaktløs smartkortleser (forts.)**

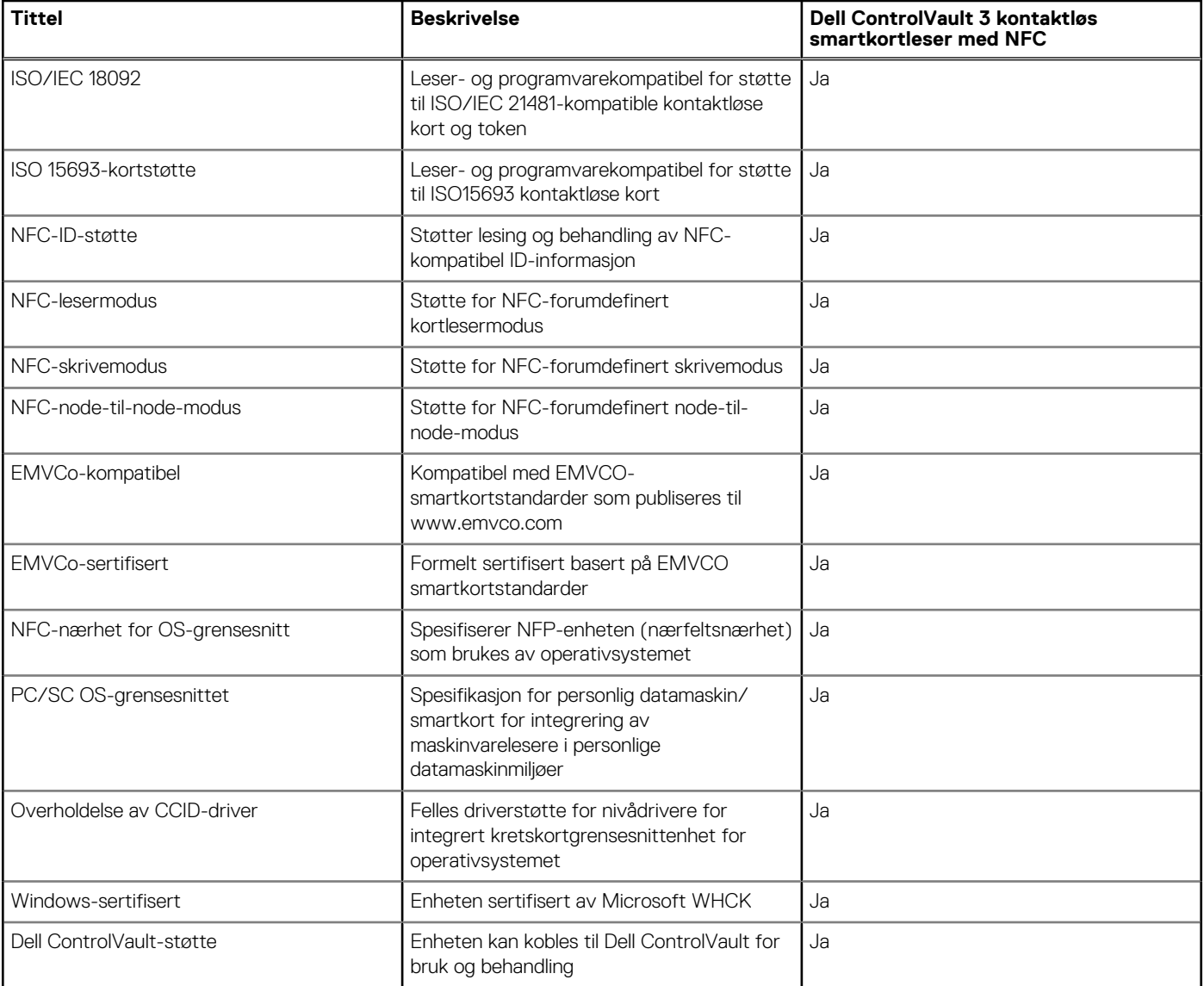

**MERK:** 125 Khz nærhetskort støttes ikke.

#### **Tabell 29. Kort som støttes**

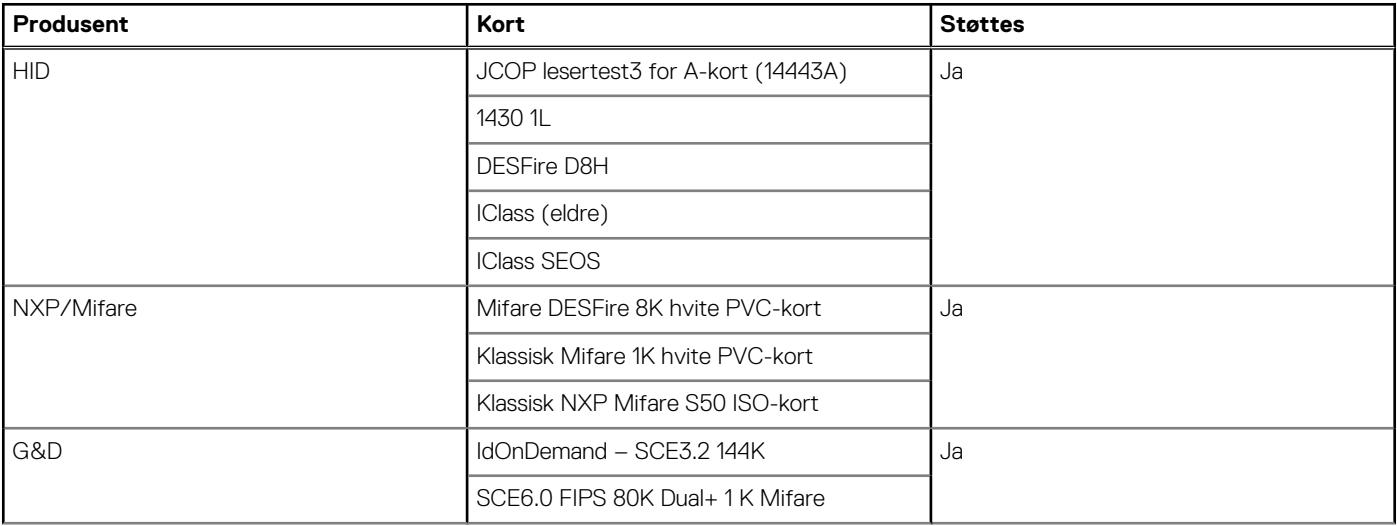

#### <span id="page-21-0"></span>**Tabell 29. Kort som støttes (forts.)**

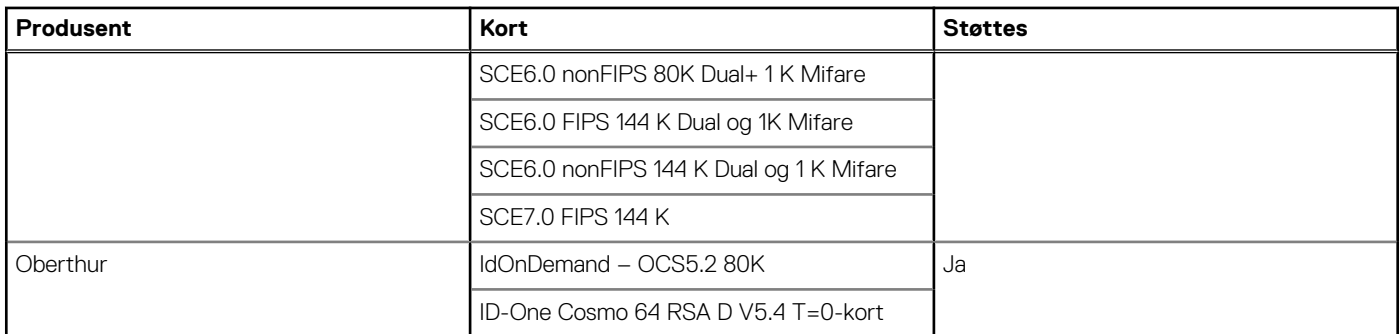

# **Sikkerhet,**

#### **Tabell 30. Security specifications (Sikkerhetsspesifikasjoner)**

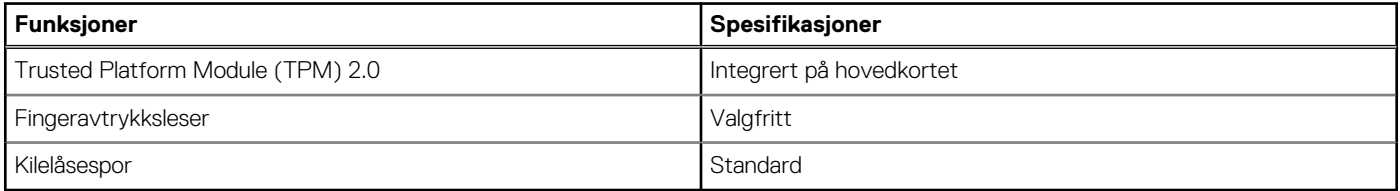

### **Sikkerhetsprogramvare**

#### **Tabell 31. Security Software specifications (Spesifikasjoner for sikkerhetsprogramvare)**

#### **Spesifikasjoner**

#### Dell Client Command Suite

Valgfri programvare for datasikkerhet og administrasjon fra Dell

- Dell Client Command Suite
- Bekreftelse for Dell BIOS
- Dell Endpoint Security and Management Software (ekstrautstyr)
- VMware Carbon Black Endpoint Standard
- VMware Carbon Black Endpoint Standard og Secureworks Threat Detection and Response
- Dell Encryption Enterprise
- Dell Encryption Personal
- Carbonite
- VMware Workspace ONE
- Synlighet og kontroll for absolutt endepunkt
- Netskope
- **Dell Supply Chain Defense**

### **Datamaskinens omgivelser**

**Luftforurensningsnivå:** G1 som definert i henhold til ISA-S71.04-1985

#### **Tabell 32. Datamaskinens omgivelser**

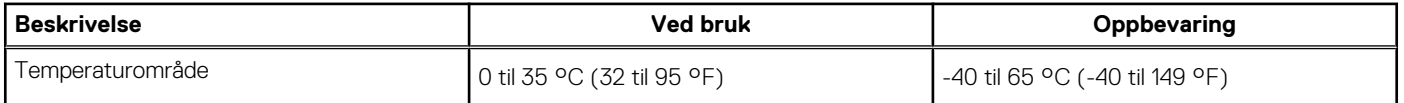

#### **Tabell 32. Datamaskinens omgivelser (forts.)**

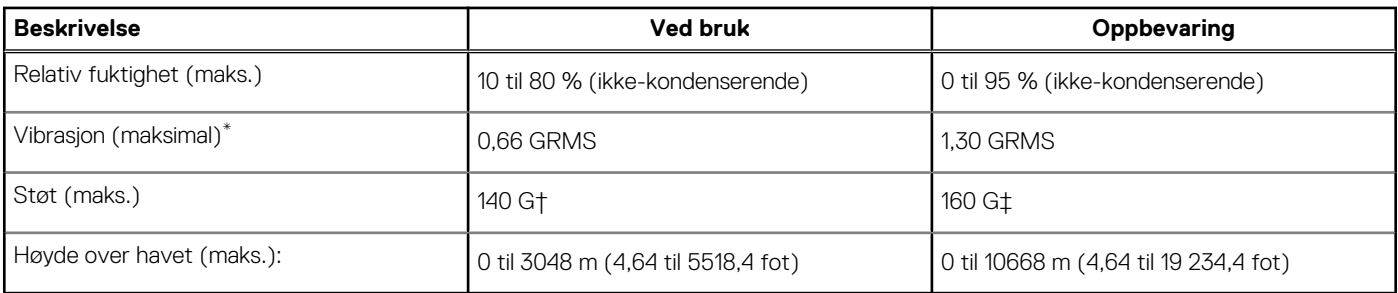

\* Måles med tilfeldig vibrasjonsspektrum som simulerer brukermiljøet.

† Måles med et 2 ms halvsinuspuls når harddisken er i bruk.

# **Hurtigtaster**

**5**

<span id="page-23-0"></span>**MERK:** Tegnene på tastaturet kan variere avhengig av språkkonfigurasjonen for tastaturet. Nøklene som brukes for snarveier forblir de samme på tvers av alle språkkonfigurasjoner.

Noen taster på tastaturet har to symboler. Disse tastene kan brukes til å skrive alternative tegn eller til å utføre sekundærfunksjoner. Symbolet som vises på den nederste delen av tasten, viser tegn som skrives ut når tasten trykkes ned. Hvis du trykker på tasten, skrives symbolet som vises på den øverste delen av tasten ut. Hvis du for eksempel trykker på **2**, skrives **2** ut. Hvis du trykker på **Shift** og **2**, skrives **@** ut.

Tastene F1–F12 på den øverste raden av tastaturet er funksjonstaster for multimediakontroll. Trykk på funksjonstasten for å påkalle oppgaven. Hvis du for eksempel trykker på F1, dempes lyden (se tabellen nedenfor).

Hvis funksjonstastene F1–F12 er nødvendig for bestemte programvareapplikasjoner, kan multimediefunksjonaliteten deaktiveres ved å trykke på **Fn** og **Esc**. Du kan deretter påkalle multimediekontroll ved å trykke på **Fn** og den respektive funksjonstasten. For eksempel, dempe lyden ved å trykke på **Fn** og **F1**.

**MERK:** Du kan også definere primærvirkemåten til funksjonstastene (F1–F12) ved å endre **Virkemåte for funksjonstast** i BIOSkonfigurasjonsprogrammet.

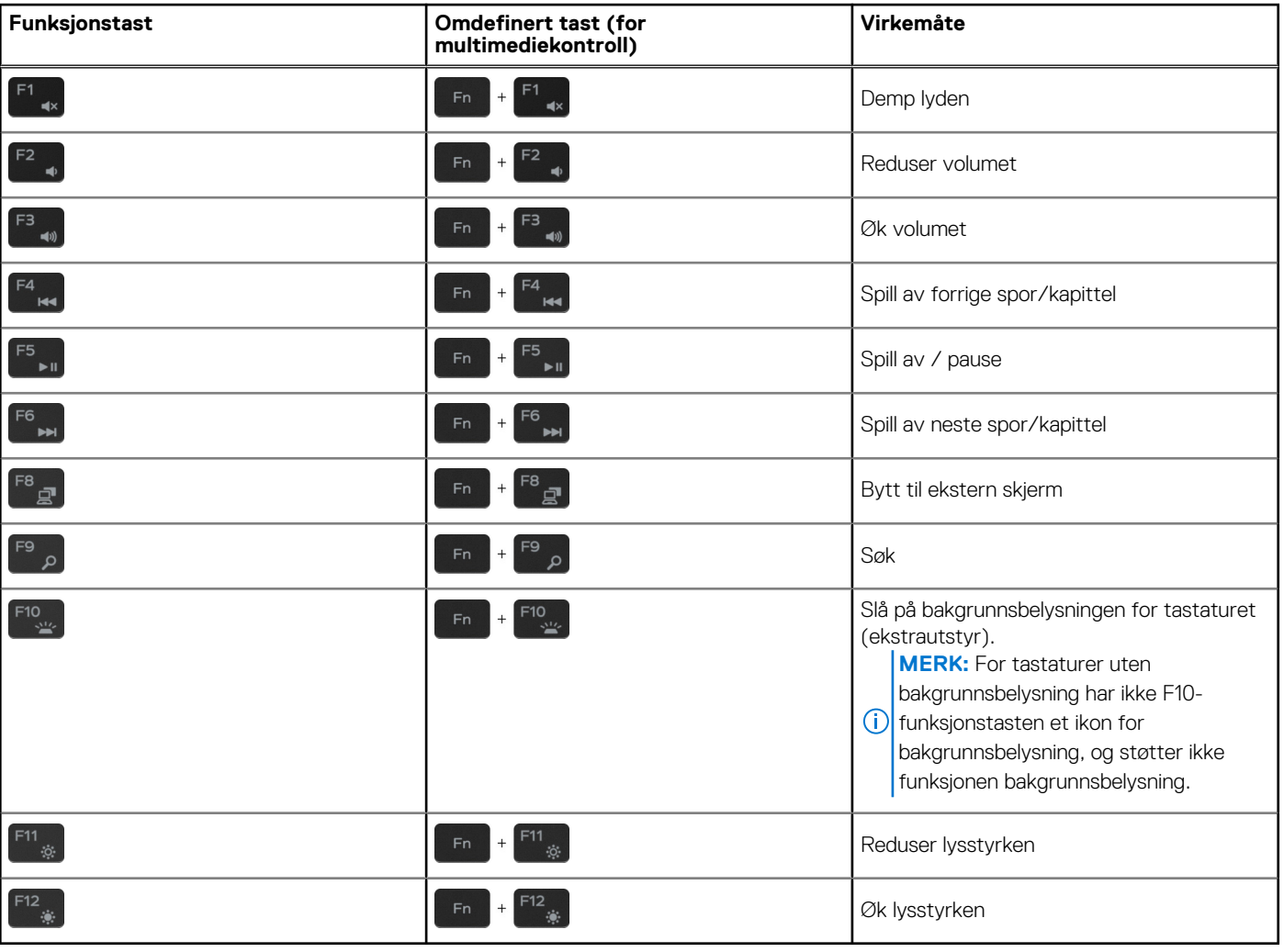

#### **Tabell 33. Liste med hurtigtaster**

**Fn**-tasten brukes også sammen med valgte taster på tastaturet for å påkalle andre sekundære funksjoner.

#### **Tabell 34. Liste med hurtigtaster**

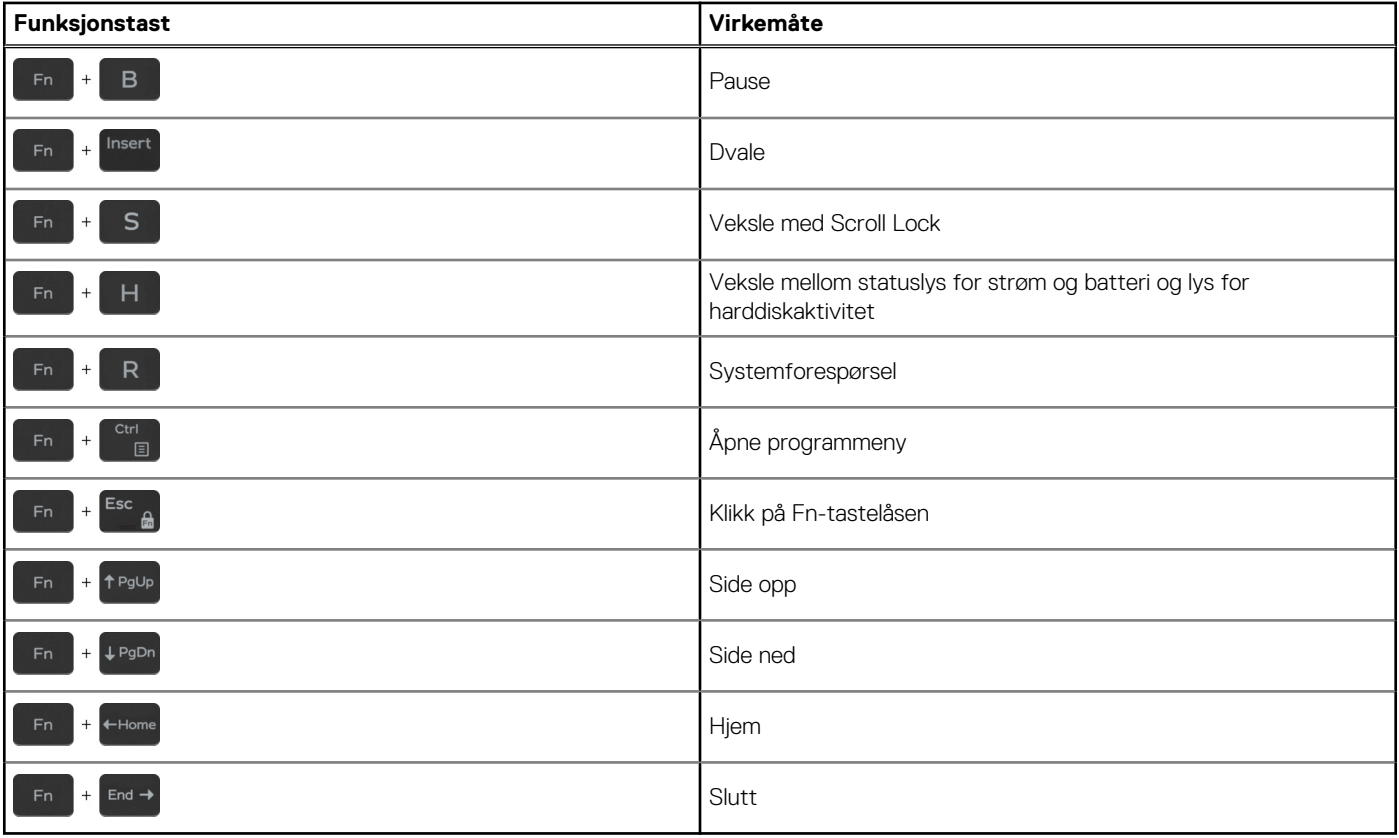

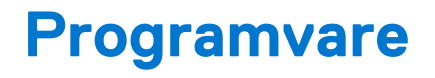

<span id="page-25-0"></span>Dette kapitlet inneholder informasjon om operativsystemene som støttes, i tillegg til instruksjoner om hvordan du installerer drivere.

#### **Emner:**

Laster ned Windows -drivere

## **Laster ned Windows -drivere**

#### **Trinn**

- 1. Slå på den bærbare PC-en.
- 2. Gå til **Dell.com/support**.
- 3. Klikk på **Produktstøtte**, skriv inn Service-ID for den bærbare PC-en, og klikk deretter på **Send inn**.
	- **(i)** MERK: Hvis du ikke har service-ID, kan du bruke funksjonen automatisk påvisning eller bla gjennom manuelt etter den bærbare PC-modellen.
- 4. Klikk på **Drivers and Downloads (Drivere og nedlastinger)**.
- 5. Velg operativsystemet som er installert på den bærbare PC-en.
- 6. Bla nedover på siden, og velg driveren som skal installeres.
- 7. Klikk på **Last ned fil** for å laste ned driveren for den bærbare PC-en.
- 8. Gå til mappen der du lagret driverfilen etter at nedlastingen er ferdig.
- 9. Dobbeltklikk på driverfilikonet, og følg veiledningene på skjermen.

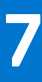

# **Systemoppsett**

<span id="page-26-0"></span>**FORSIKTIG: Hvis du ikke er en erfaren datamaskinbruker, må du ikke endre innstillingene i konfigurasjonsprogrammet for BIOS. Enkelte endringer kan føre til at datamaskinen slutter å fungere som den skal.**

**MERK:** Før du endrer konfigurasjonsprogrammet for BIOS, anbefaler vi at du skriver ned informasjonen på skjermen som gjelder നി konfigurasjonsprogrammet for BIOS for fremtidig referanse.

Bruk konfigurasjonsprogrammet for BIOS til følgende formål:

- Innhent informasjon om maskinvaren som er installert på datamaskinen, som for eksempel minnemengden for RAM og størrelsen på harddisken.
- Andre systemkonfigurasjonsinformasjon-
- Angi eller endre et alternativ som kan velges av brukeren, som for eksempel brukerpassord, harddisktype som er installert og aktivering eller deaktivering av basisenheter.

#### **Emner:**

- **Oppstartsmeny**
- **Navigeringstaster**
- [Oppstartsrekkefølge](#page-27-0)
- [Alternativer i systemoppsett](#page-27-0)
- [Oppdatere BIOS i Windows](#page-36-0)
- [System- og oppsettpassord](#page-37-0)

# **Oppstartsmeny**

Trykk på <F12> når Dell-logoen vises for å starte engangsoppstartsmenyen med en liste over gyldige oppstartsenheter for systemet. Du finner også alternativer for diagnostisering og konfigurasjon av BIOS i denne menyen. Enhetene som vises i oppstartsmenyen avhenger av de oppstartbare enhetene i systemet. Denne menyen er nyttig når du forsøker å starte opp en bestemt enhet eller åpne diagnostikk for systemet. Bruk av oppstartsmenyen fører ikke til endringer i oppstartsrekkefølgen som er lagret i BIOS.

Alternativene er:

- UEFI-oppstart
- Windows oppstartsbehandling
- Andre alternativer:
- BIOS-oppsett
- BIOS Flash-oppdatering
- Diagnostikk
- Endre Boot Mode-innstillinger

### **Navigeringstaster**

**MERK:** Når det gjelder de fleste av alternativene på systemoppsettet, så blir de endringene du gjør registrert, men de vil ikke gjelde før etter at du har startet systemet på nytt.

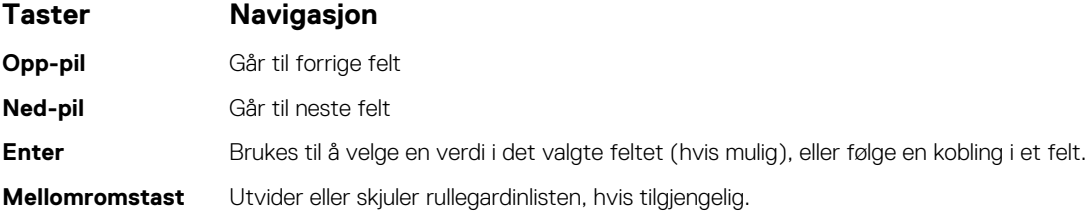

<span id="page-27-0"></span>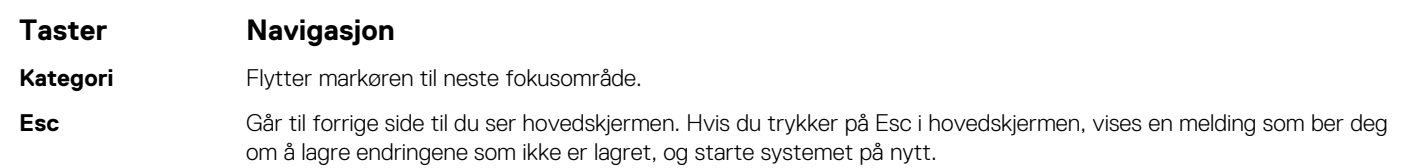

# **Oppstartsrekkefølge**

Oppstartssekvensen brukes til å forbikoble rekkefølgen for oppstartsenheten som er definert i systemkonfigurasjonen, og starte opp direkte på en bestemt enhet (for eksempel optisk stasjon eller harddisk). Under selvtest ved oppstart (POST), når Dell-logoen vises, kan du:

- Åpne systemkonfigurasjon ved å trykke på F2-tasten
- Åpne menyen for engangsoppstart ved å trykke på F12-tasten

Engangsoppstartsmenyen viser enhetene som du kan starte fra, inkludert et alternativ for diagnostisering. Alternativene i oppstartsmenyen er:

- Flyttbar stasjon (hvis tilgjengelig)
- STXXXX-stasjon

**MERK:** XXXX angir stasjonsnummer for SATA.

- Optical Drive (optisk stasjon) (hvis tilgjengelig)
- SATA-harddisk (hvis tilgjengelig)
- Diagnostikk

**MERK:** Når du velger **Diagnostikk**, vises **ePSA-diagnostikk**-skjermen.

Skjermen med oppstartseksvensen gir deg også muligheten til å gå inn på systemoppsettet.

### **Alternativer i systemoppsett**

**(i)** MERK: Avhengig av nettbrettdatamaskinbærbar PC og enhetene som er installert, kan det hende at noen av elementene i denne listen ikke vises.

### **Generelle alternativer**

#### **Tabell 35. General**

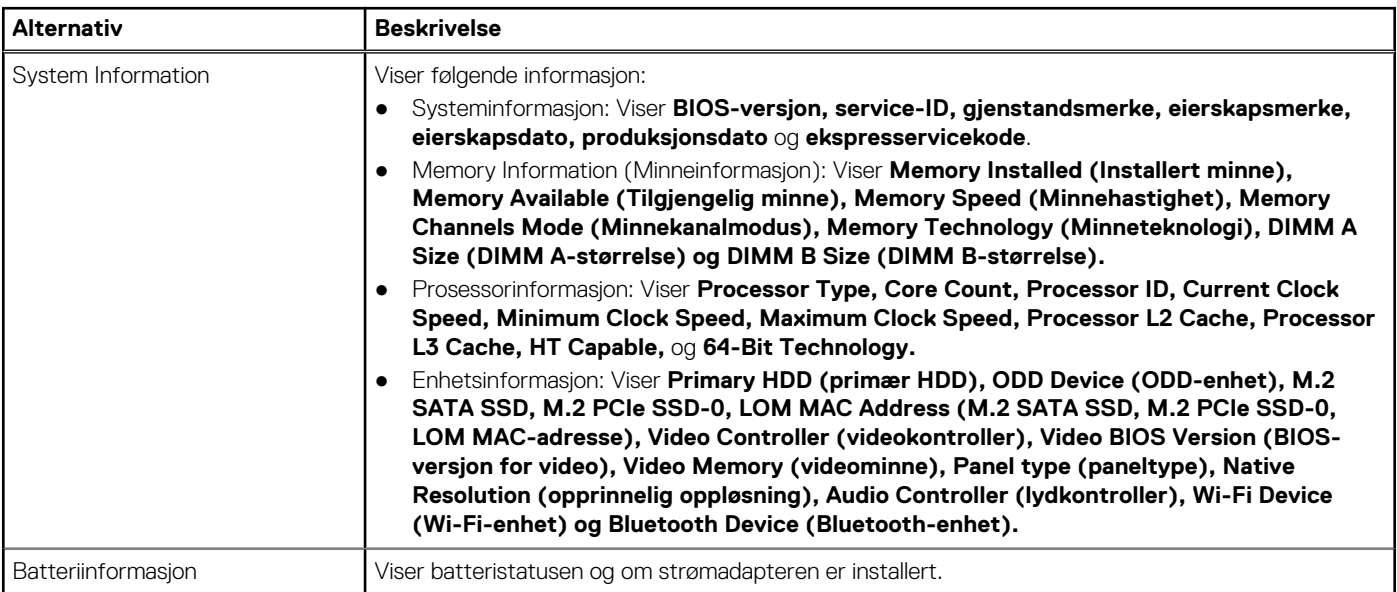

#### <span id="page-28-0"></span>**Tabell 35. General (forts.)**

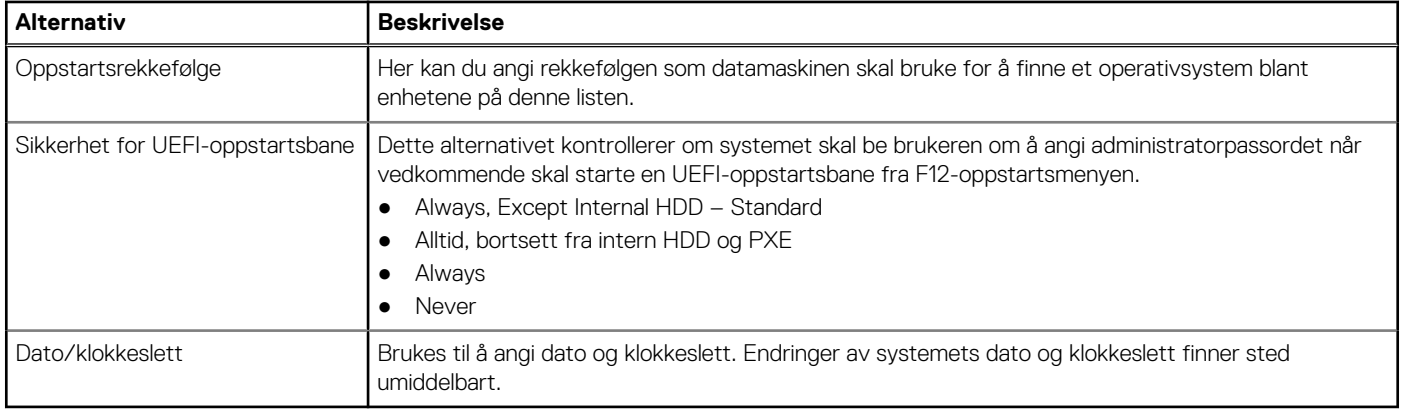

### **Systeminformasjon**

.

#### **Tabell 36. Systemkonfigurasjon**

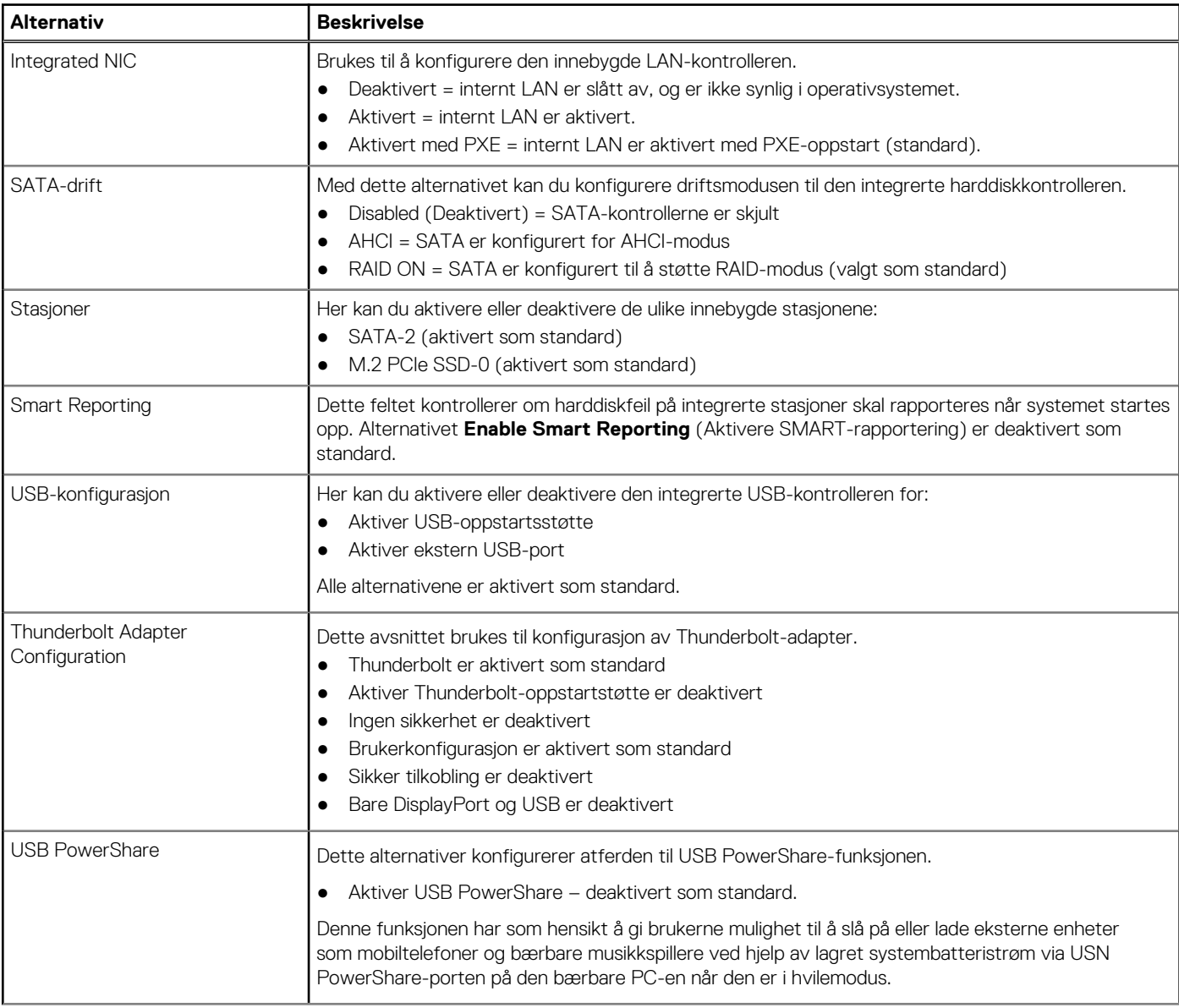

#### **Tabell 36. Systemkonfigurasjon (forts.)**

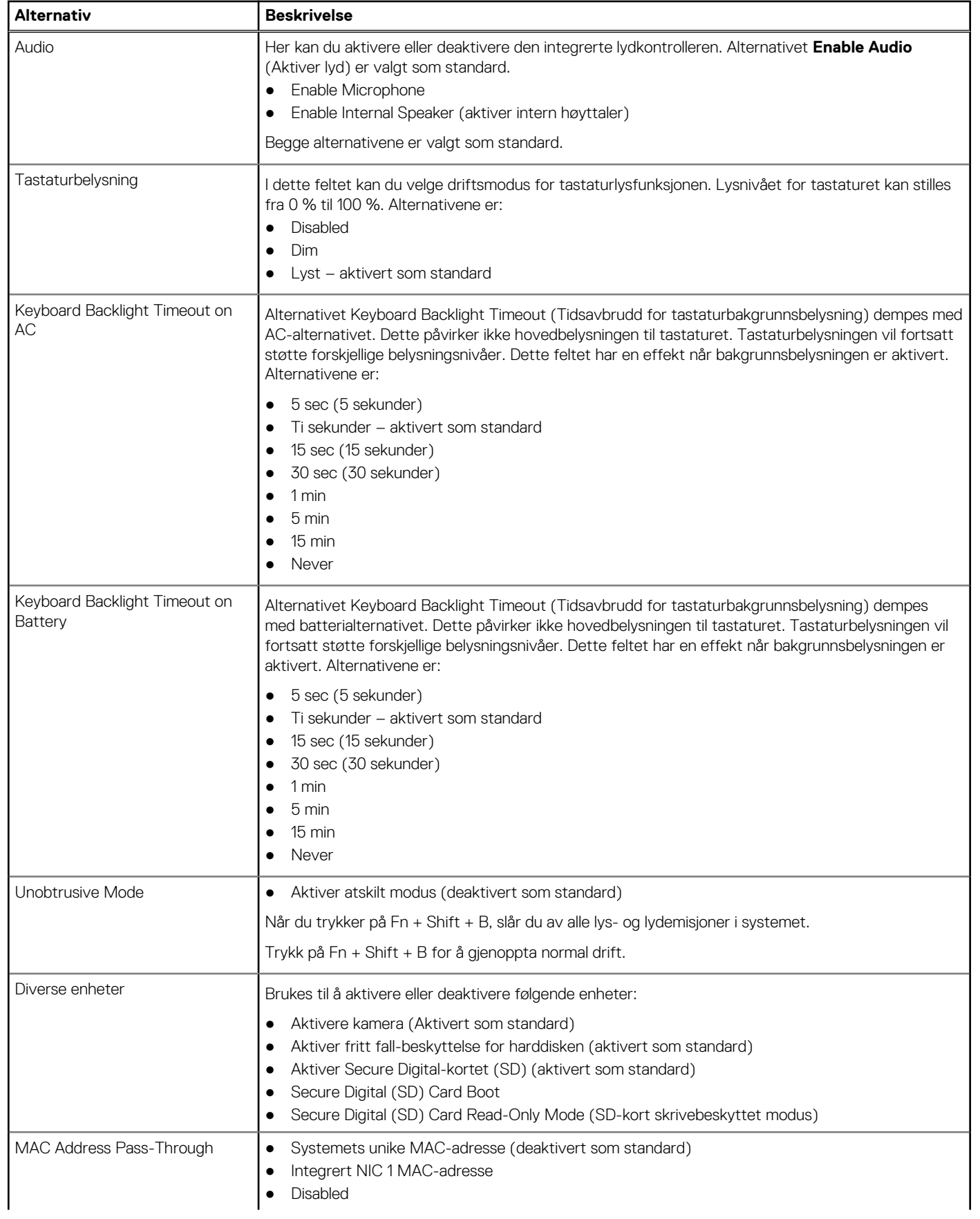

#### <span id="page-30-0"></span>**Tabell 36. Systemkonfigurasjon (forts.)**

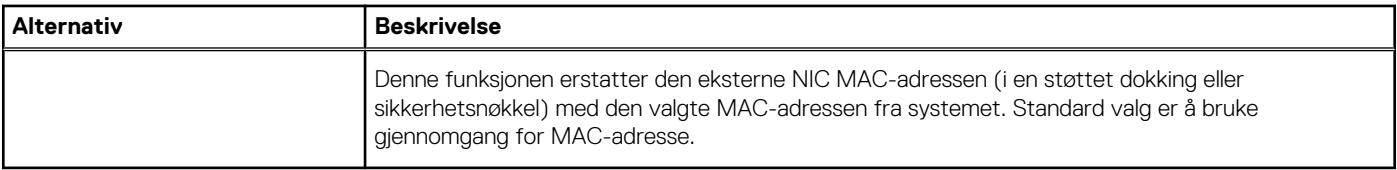

### **Video**

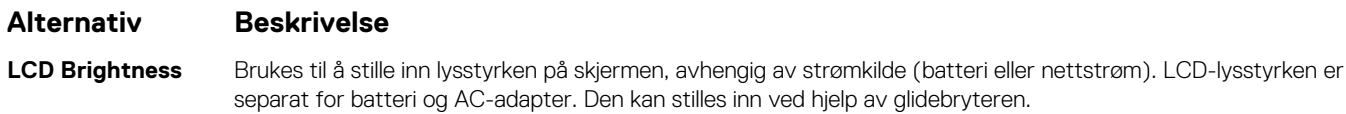

**MERK:** Innstillingen for video vises bare hvis det er installert et skjermkort i systemet.

### **Sikkerhet**

#### **Tabell 37. Sikkerhet**

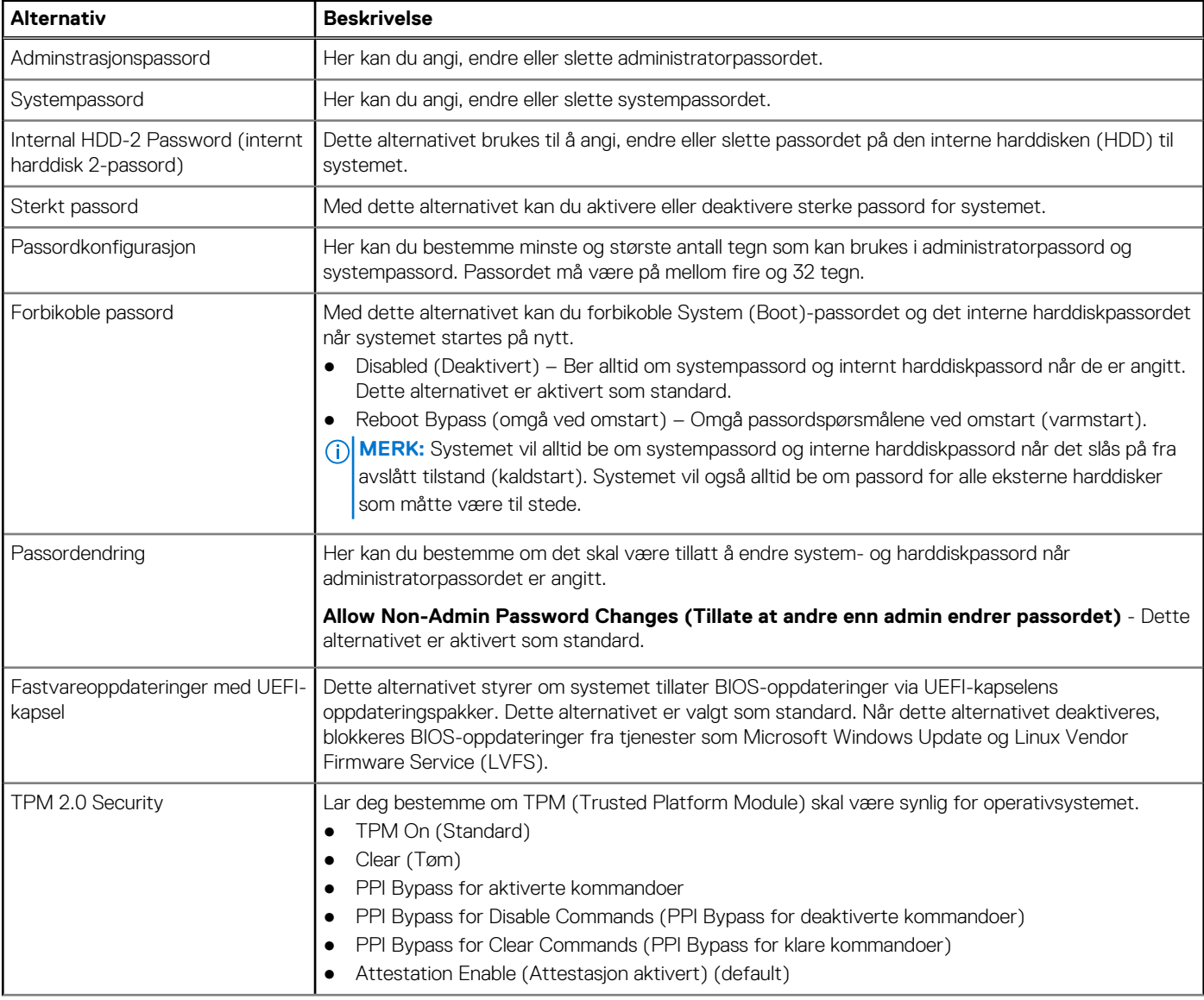

#### <span id="page-31-0"></span>**Tabell 37. Sikkerhet (forts.)**

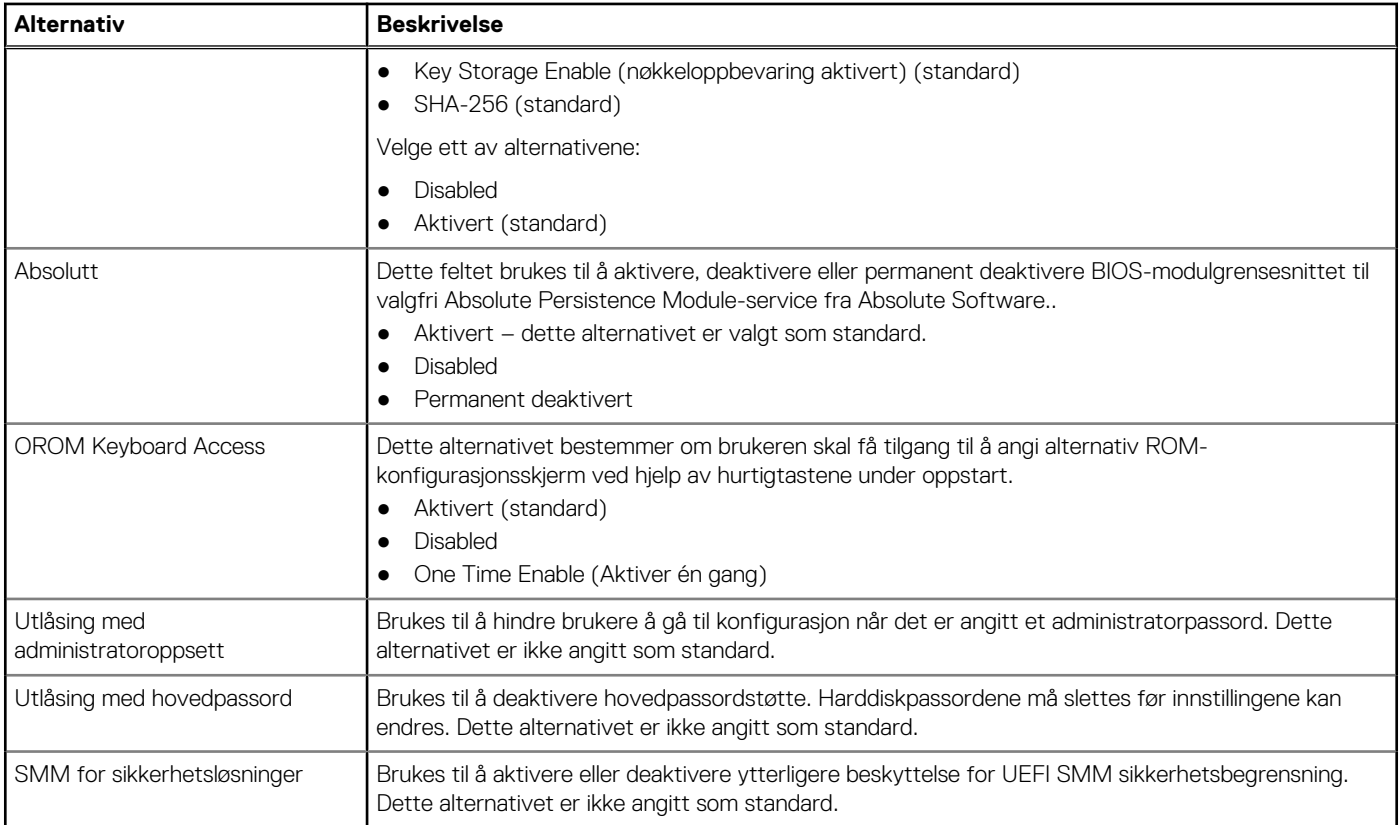

### **Sikker oppstart**

#### **Tabell 38. Sikker oppstart**

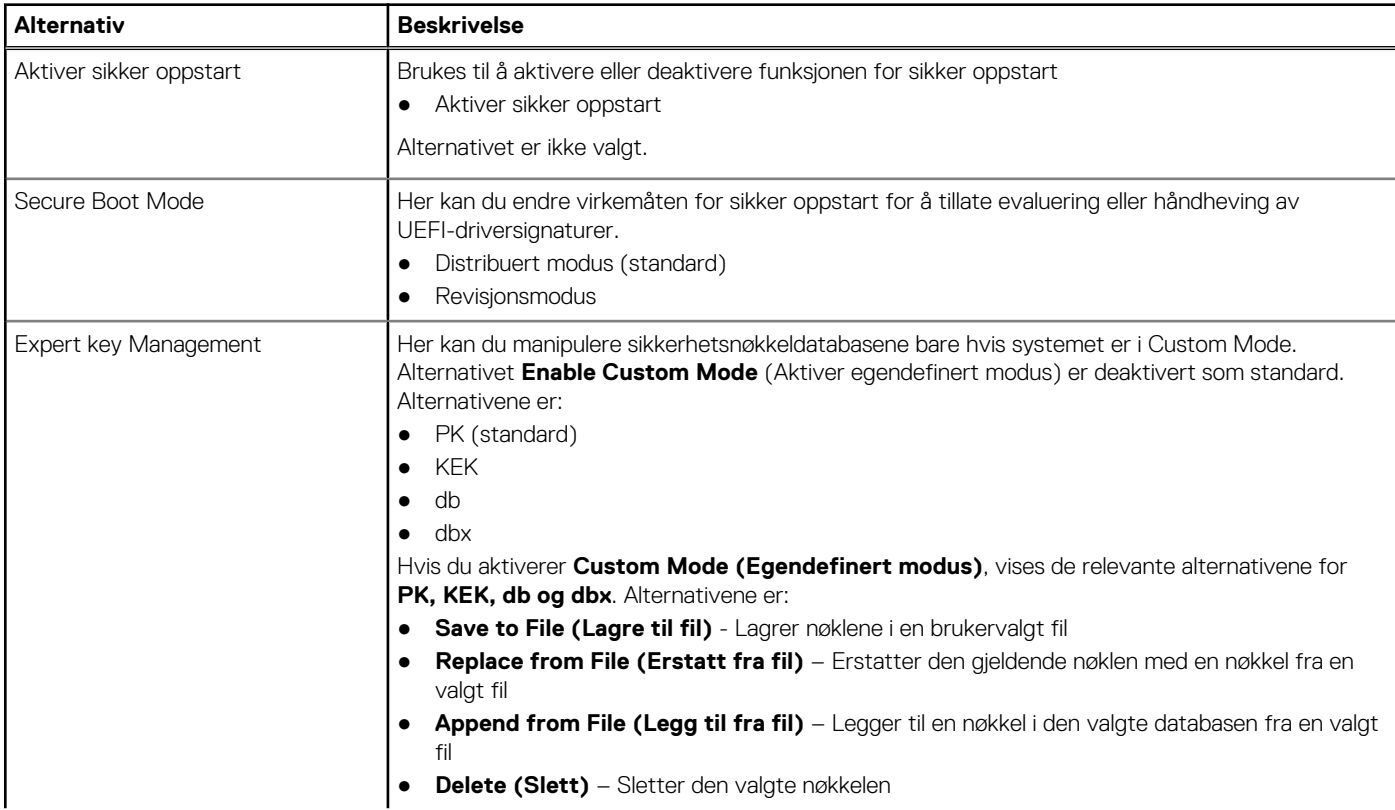

#### <span id="page-32-0"></span>**Tabell 38. Sikker oppstart (forts.)**

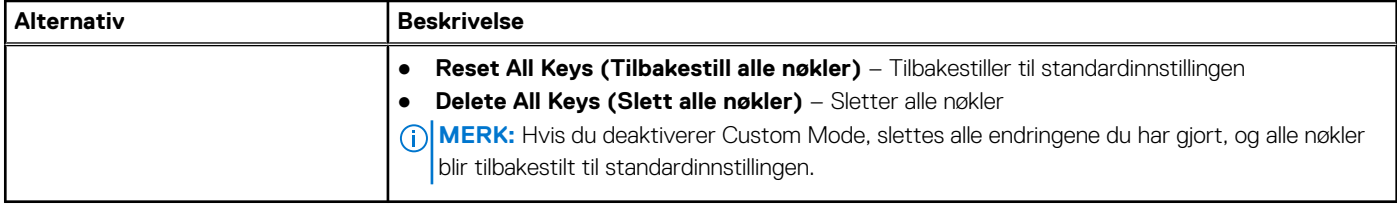

### **Utvidelser av beskyttelsestiltak for Intel-programvare**

#### **Tabell 39. Utvidelser av beskyttelsestiltak for programvare**

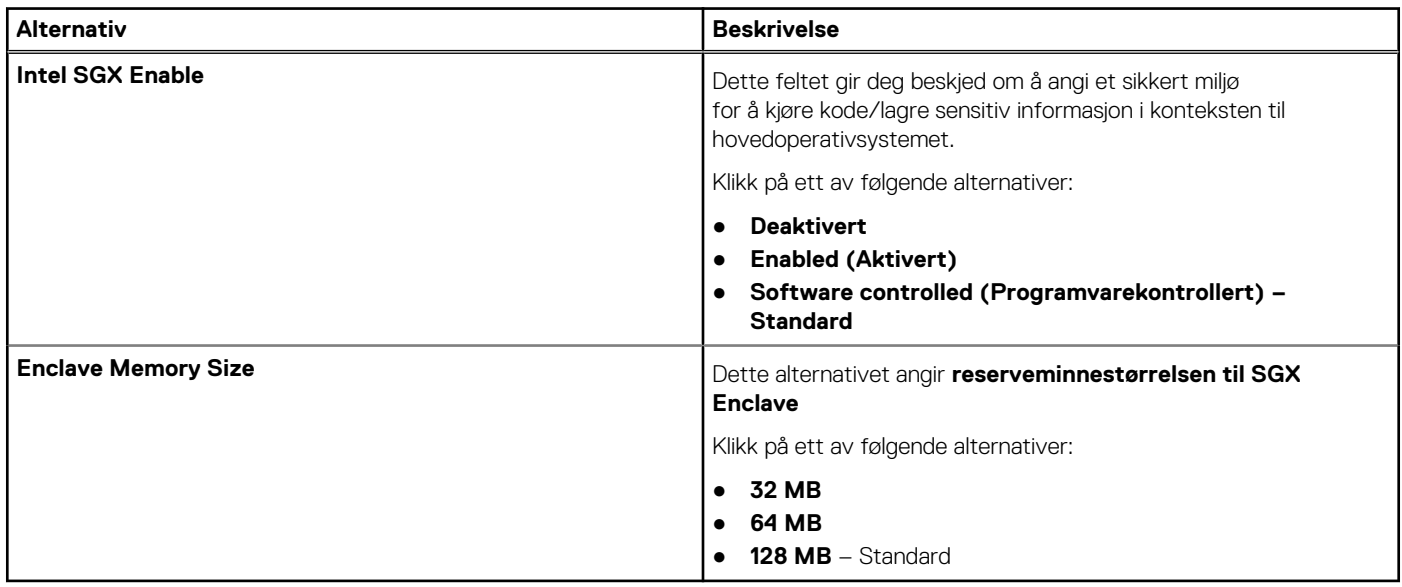

### **Ytelsen**

#### **Tabell 40. Ytelsen**

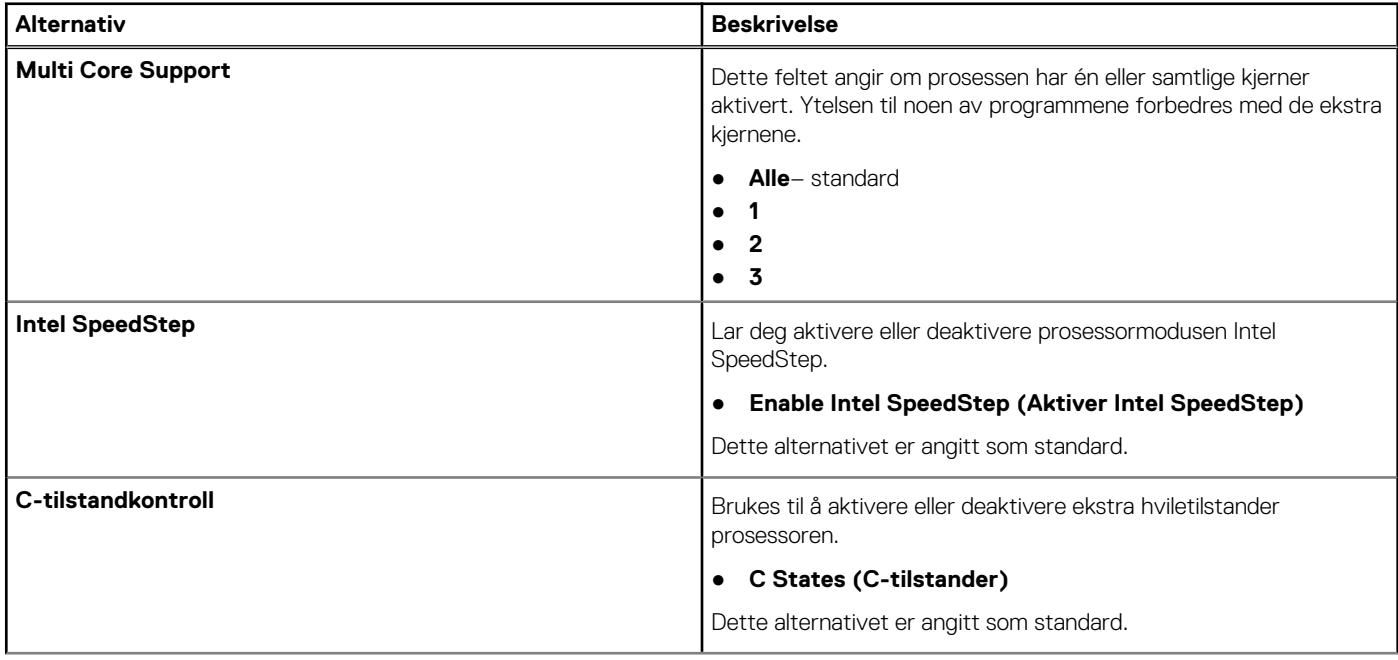

#### <span id="page-33-0"></span>**Tabell 40. Ytelsen (forts.)**

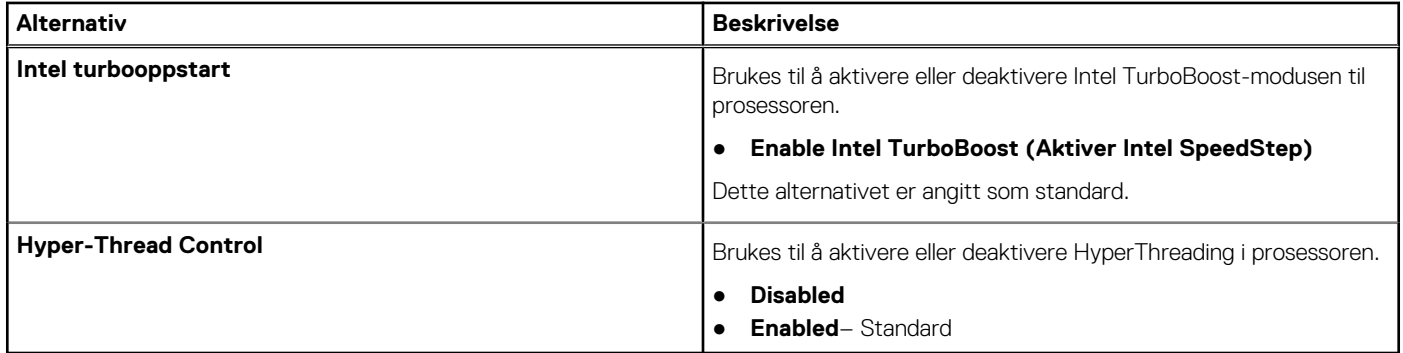

### **Strømstyring**

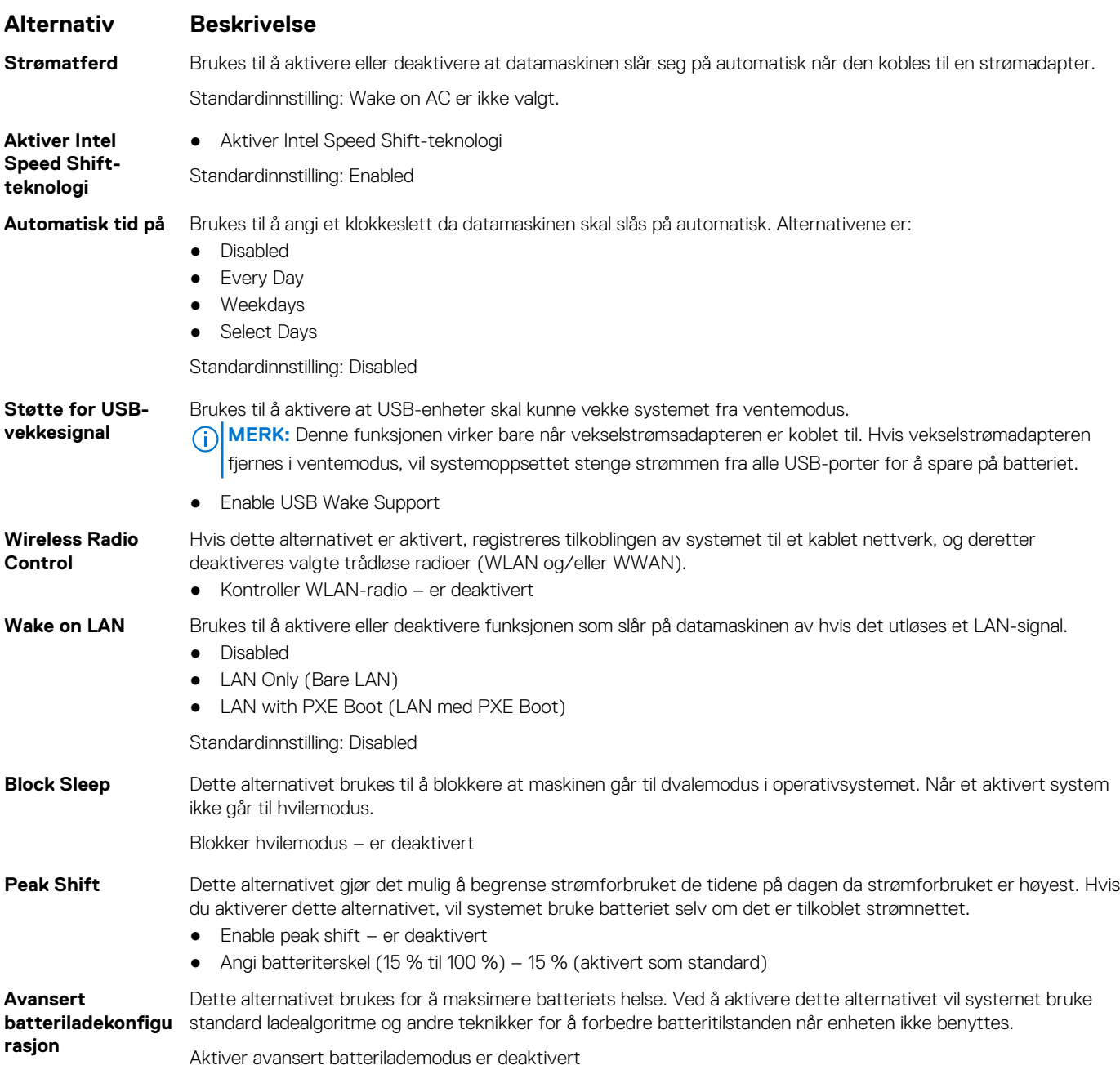

#### <span id="page-34-0"></span>**Alternativ Beskrivelse**

### **Primær rasjon**

Brukes til å velge lademodus for batteriet. Alternativene er:

- **batteriladekonfigu** Adaptive aktivert som standard
	- Standard Lader opp batteriet helt ved en standard hastighet.
	- ExpressCharge Batteriet kan lades raskere ved å bruke Dells teknologi for hurtiglading.
	- Primarily AC use
	- Custom

Hvis Custom Charge er valgt, kan du også konfigurere Custom Charge Start og Custom Charge Stop.

**MERK:** Alle lademoduser er ikke tilgjengelig for alle batteriene. For å aktivere dette alternativet må du deaktivere alternativet **Advanced Battery Charge Configuration**.

### **POST-atferd**

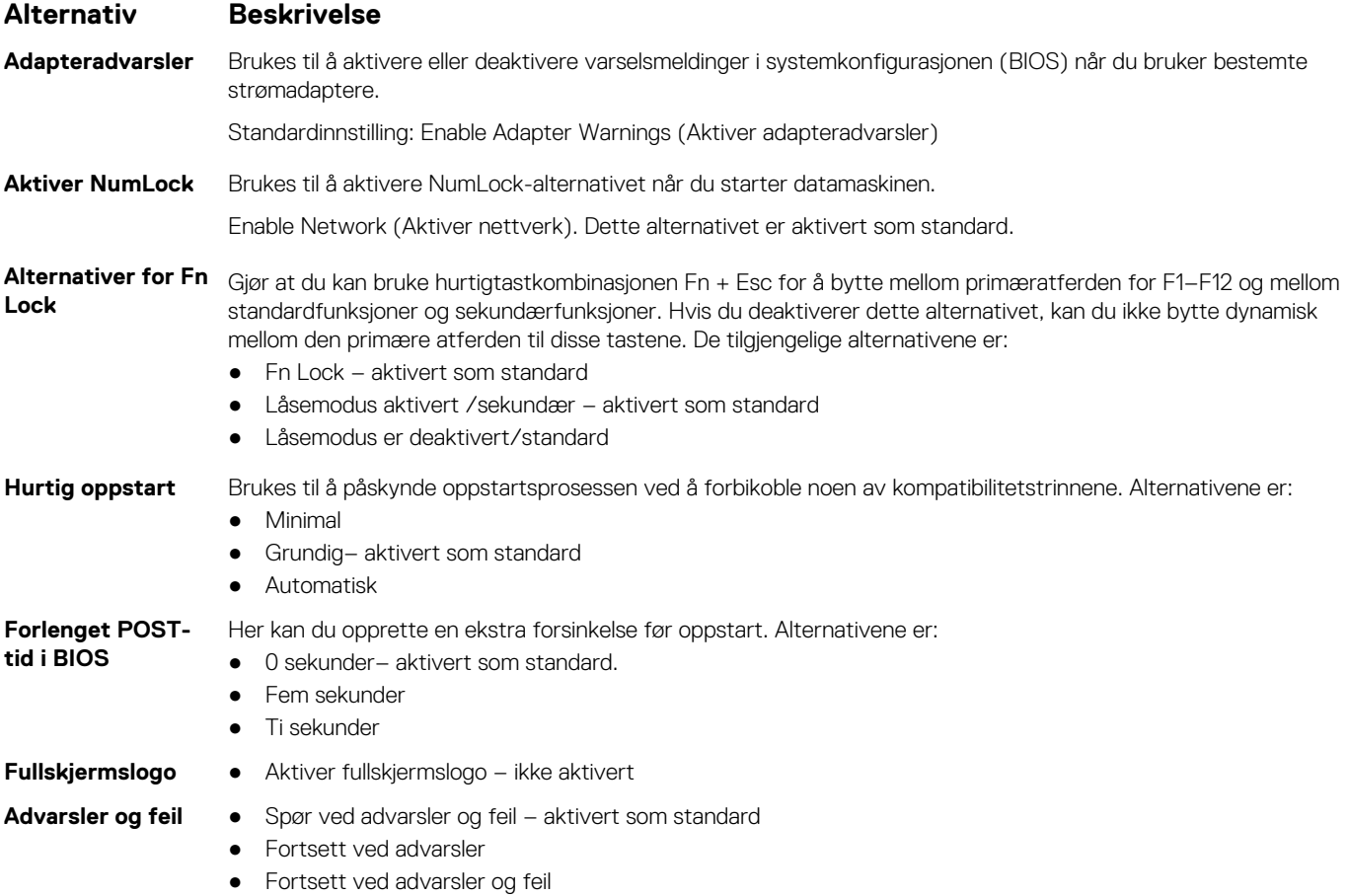

### **Manageability (Håndterbarhet)**

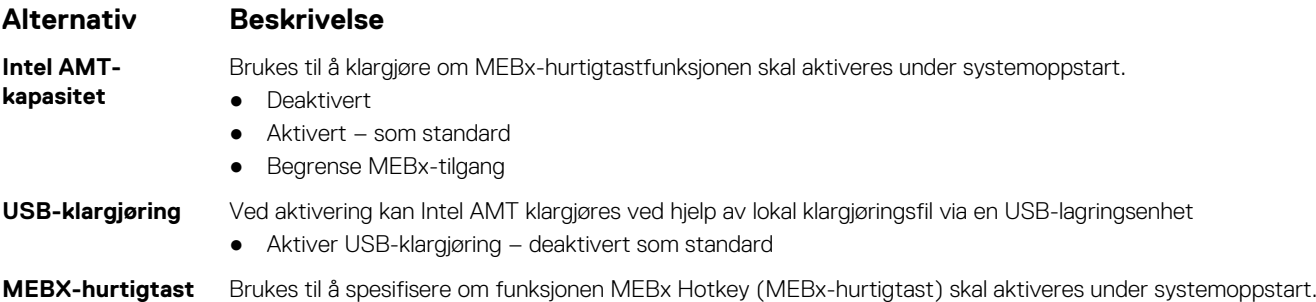

#### <span id="page-35-0"></span>**Alternativ Beskrivelse**

● Aktiver MEBx-hurtigtast – aktivert som standard

### **Virtualiseringsstøtte**

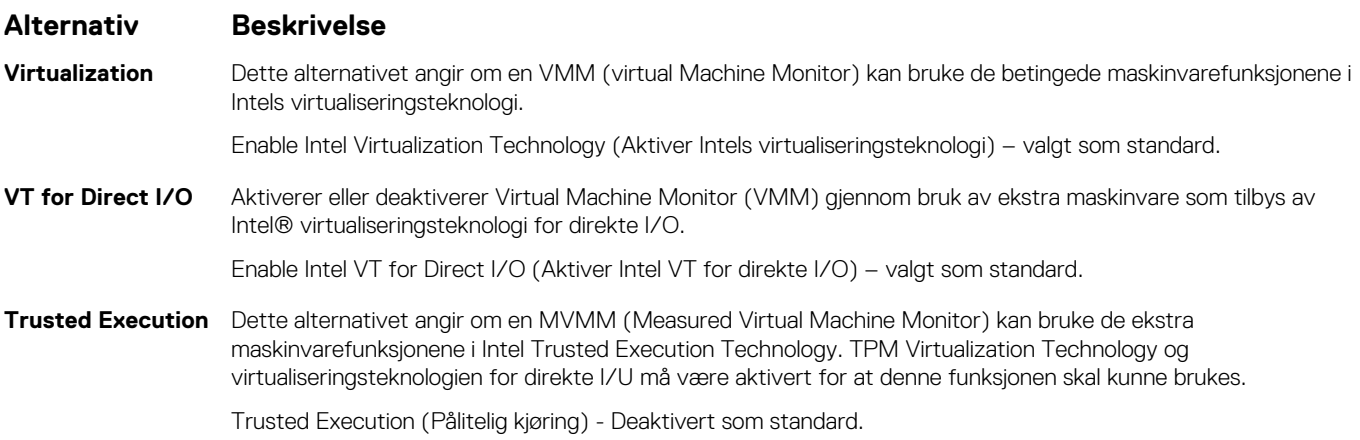

### **Trådløs**

#### **Beskrivelse av alternativ**

**Aktiver trådløsenhet** Brukes til å aktivere eller deaktivere trådløsenhetene.

- WLAN
- Bluetooth

Alle alternativene er aktivert som standard.

### **Vedlikeholdsskjerm**

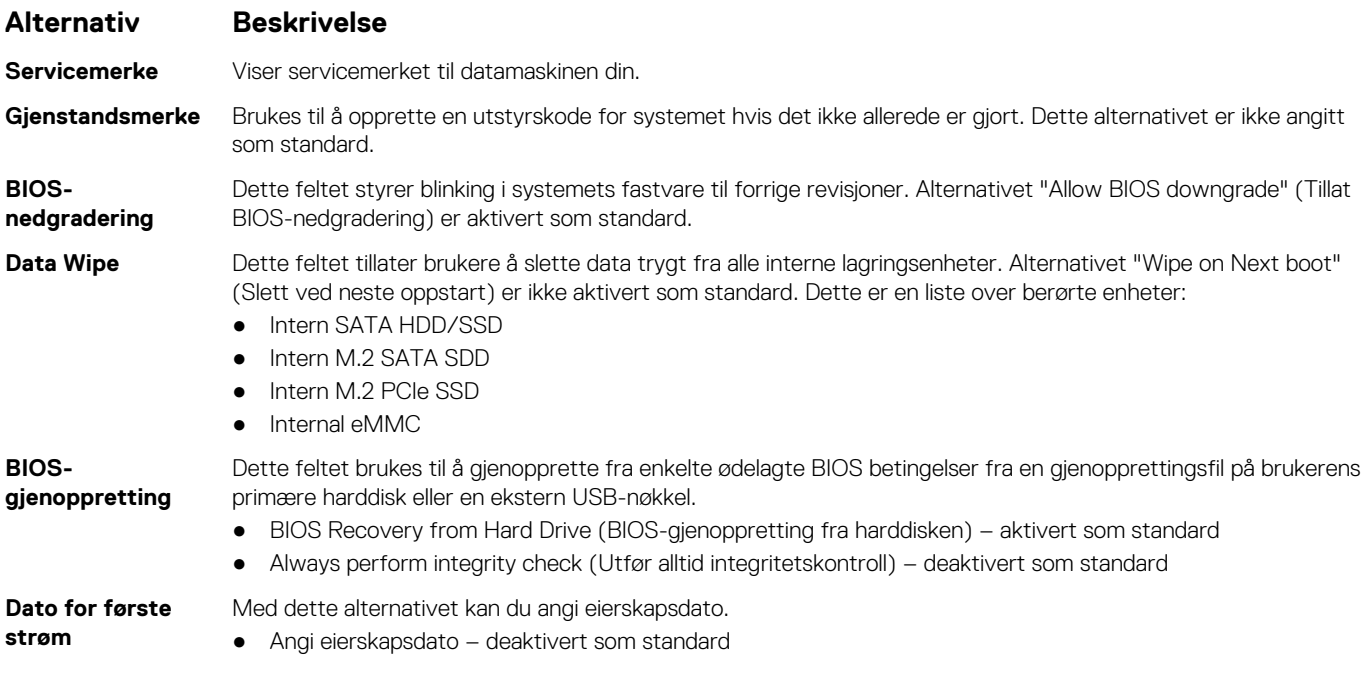

### <span id="page-36-0"></span>**System Logs (Systemlogger)**

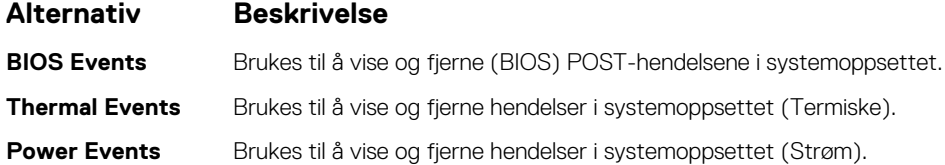

# **Oppdatere BIOS i Windows**

#### **Nødvendige forutsetninger**

Det anbefales å oppdatere BIOS (systemkonfigurasjon) når du setter inn hovedkortet eller hvis en oppdatering er tilgjengelig. For bærbare PC-er må du kontrollere at batteriet er fulladet og koblet til et strømuttak før du starter BIOS-oppdateringen.

#### **Om denne oppgaven**

**MERK:** Hvis BitLocker er aktivert, må den deaktiveres før oppdatering av system-BIOS, og deretter aktiveres på nytt etter at BIOS-oppdateringen er fullført.

#### **Trinn**

- 1. Start datamaskinen på nytt.
- 2. Gå til **Dell.com/support**.
	- Angi **Service-ID** eller **Ekspresservicekode**, og klikk på **Send inn**.
	- Klikk på **Finn produkt,** og følg instruksjonene på skjermen.
- 3. Hvis du ikke finner service-ID-en, klikker du på **Velg fra alle produkter**.
- 4. Velg kategorien **Produkter** fra listen.

**MERK:** Velg riktig kategori for å komme til produktsiden.

- 5. Velg datamaskinmodell, og siden med **Produktstøtte** for datamaskinen vises.
- 6. Klikk på **Finn drivere**, og klikk på **Drivere og nedlastinger**. Avsnittet drivere og nedlastinger vises.
- 7. Klikk på **Finn det selv**.
- 8. Klikk på **BIOS** for å se BIOS-versjonene.
- 9. Finn den siste BIOS-filen og klikk på **Last ned**.
- 10. Velg ønsket nedlastingsmetode i vinduet **Velg nedlastingsmetode nedenfor** og klikk på **Last ned fil**. Vinduet **Filnedlasting** vises.
- 11. Klikk på **Lagre** for å lagre filen på datamaskinen.
- 12. Klikk på **Kjør** for å installere den oppdaterte BIOS-filen på datamaskinen. Følg instruksjonene på skjermen.

### **Oppdatere BIOS på systemer med BitLocker aktivert**

**FORSIKTIG: Hvis BitLocker ikke er avbrutt før du oppdaterer BIOS, gjenkjennes BitLocker-nøkkelen neste gang du starter systemet på nytt. Du blir bedt om å angi gjenopprettingsnøkkelen for å fortsette, og systemet ber om dette for hver omstart. Hvis gjenopprettingsnøkkelen ikke er kjent, kan det føre til tap av data eller unødvendig installasjon av operativsystemet på nytt. Hvis du vil ha mer informasjon om dette emnet, kan du se kunnskapsartikkel: [Oppdatere BIOS](https://www.dell.com/support/article/us/en/04/sln153694/updating-the-bios-on-dell-systems-with-bitlocker-enabled?lang=en) [på Dell systemer med BitLocker aktivert](https://www.dell.com/support/article/us/en/04/sln153694/updating-the-bios-on-dell-systems-with-bitlocker-enabled?lang=en)**

### <span id="page-37-0"></span>**Du kan oppdatere systemet BIOS ved hjelp av en USB-flashstasjon**

#### **Om denne oppgaven**

Hvis systemet ikke kan lastes til Windows, men at det fortsatt er behov for å oppdatere BIOS, kan du laste ned BIOS-filen ved hjelp av et annet system, og lagre den på en oppstartbar USB-enhet.

**(i)** MERK: Du må bruke en oppstartbar USB-flash-enhet. Se følgende artikkel for å finne ytterligere informasjon om [Hvordan du](https://www.dell.com/support/article/us/en/19/sln143196/how-to-create-a-bootable-usb-flash-drive-using-dell-diagnostic-deployment-package-dddp?lang=en) [oppretter en oppstartbar USB flash-stasjon ved hjelp av implementeringspakken i Dell Diagnostic \(DDDP\)](https://www.dell.com/support/article/us/en/19/sln143196/how-to-create-a-bootable-usb-flash-drive-using-dell-diagnostic-deployment-package-dddp?lang=en)

#### **Trinn**

- 1. Last ned .EXE-filen for BIOS-oppdateringen på et annet system.
- 2. Kopier filen, for eksempel O9010A12.EXE, til den oppstartbare USB-flash-enheten.
- 3. Sett USB-flash-enheten inn i systemet som krever BIOS-oppdateringen.
- 4. Start systemet på nytt, og trykk på F12 når velkomstbildet for Dell-logoen vises, for å vise menyen for engangsoppstart.
- 5. Velg **USB-lagringsenhet** ved hjelp av piltastene, og klikk på **Enter**.
- 6. Systemet vil starte opp med en Diag C:\>-ledetekst.
- 7. Kjør filen ved å skrive inn fult filnavn, for eksempel O9010A12.exe, og trykk på **Enter**.
- 8. Verktøyet for BIOS-oppdatering lastes. Følg instruksjonene på skjermen.

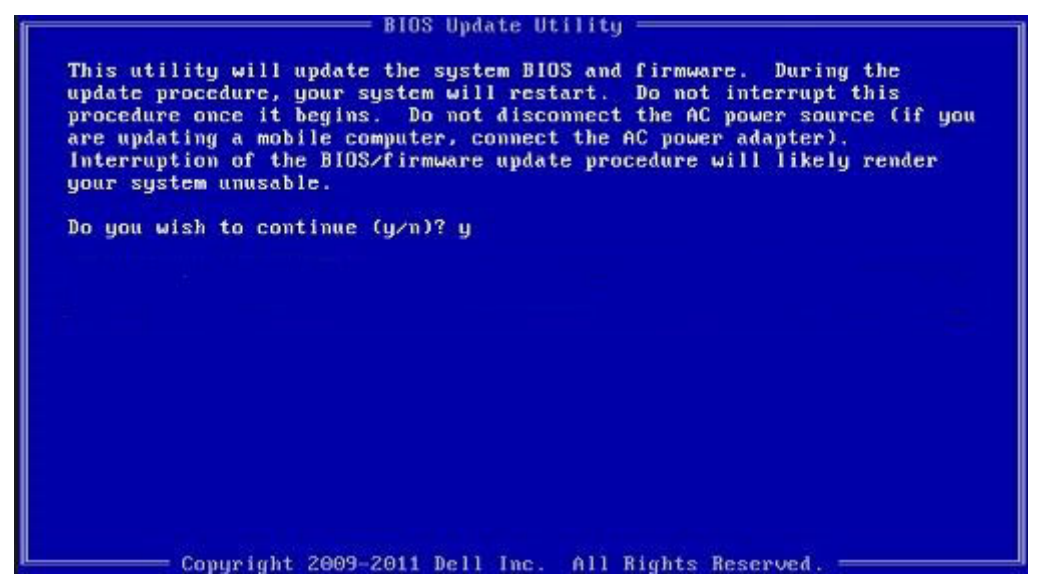

**Figur 1. BIOS-oppdateringsskjermbilde for DOS**

### **System- og oppsettpassord**

#### **Tabell 41. System- og oppsettpassord**

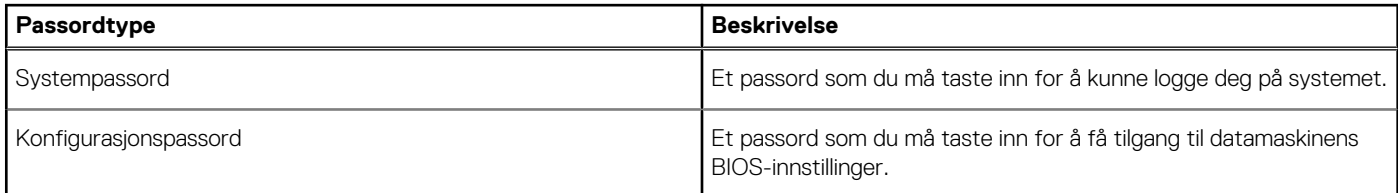

Du kan opprette et systempassord og konfigurasjonspassord for å sikre datamaskinen.

**FORSIKTIG: Passordfunksjonen gir et grunnleggende sikkerhetsnivå for datamaskinen.**

**FORSIKTIG: Alle kan få tilgang til data som er lagret på datamaskinen din hvis den ikke er låst og ligger uovervåket.**

<span id="page-38-0"></span>**MERK:** Funksjonen for system- og konfigurasjonspassord er deaktivert.

### **Tildele et passord for systemkonfigurasjon**

#### **Nødvendige forutsetninger**

Du kan kun tilordne et nytt **System- eller administrasjonspassord** når status er satt til **Ikke angitt**.

#### **Om denne oppgaven**

Trykk på F2 umiddelbart etter at du har slått på eller startet datamaskinen på nytt for å angi systemkonfigurasjon.

#### **Trinn**

- 1. På skjermen **System-BIOS** eller **Systemkonfigurasjon** velger du **Sikkerhet**, og trykker på Enter. Skjermen **Sikkerhet** vises.
- 2. Velg **System-/administrasjonspassord** , og lag et passord i feltet **Angi nytt passord**.
	- Bruk følgende retningslinje når du skal tildele systempassordet:
	- Et passord kan ha opp til 32 tegn.
	- Passordet kan inneholde numrene 0 til 9.
	- bare små bokstaver er tillatt, slik at du kan ikke bruke store bokstaver.
	- Bare følgende spesialtegn er tillatt: mellomrom, ("), (+), (,), (-), (.), (/), (;), ([), (\), (]), (`).
- 3. Skriv inn systempassordet som du tastet inn tidligere i feltet **Bekreft nytt passord**, og klikk på **OK**.
- 4. Trykk på **Esc**, og du blir bedt om å lagre endringene.
- 5. Trykk på **J** for å lagre endringene. Datamaskinen starter opp på nytt.

### **Slette eller endre et eksisterende passord for systemkonfigurasjon**

#### **Nødvendige forutsetninger**

Kontroller at **Passordstatus** er låst opp (i systemkonfigurasjonen) før du prøver å slette eller endre eksisterende system- og konfigurasjonspassord. Du kan ikke slette eller endre et eksisterende system- eller konfigurasjonspassord hvis **Passordstatus** er låst.

#### **Om denne oppgaven**

Trykk på **F2** umiddelbart etter at du har slått på eller startet datamaskinen på nytt for å angi systemkonfigurasjon.

#### **Trinn**

- 1. På skjermen **System-BIOS** eller **Systemkonfigurasjon** velger du **Systemsikkerhet**, og trykker på **Enter**. Skjermen **Systemsikkerhet** vises.
- 2. På skjermen **Systemsikkerhet** må du kontrollere at feltet **Passordstatus** er **Låst opp**.
- 3. Velg **Systempassord**, endre eller slette eksisterende systempassord, og trykk på **Enter** eller **Tab**.
- 4. Velg **Konfigurasjonspassord**, endre eller slette eksisterende installeringspassord, og trykk på **Enter** eller **Tab**.

**MERK:** Hvis du endrer system- og/eller konfigurasjonspassord, må du angi det nye passordet når du blir bedt om det. Hvis du sletter system- og konfigurasjonspassordet, må du bekrefte slettingen når du blir bedt om det.

- 5. Trykk på **Esc**, og du blir bedt om å lagre endringene.
- 6. Trykk på **J** for å lagre endringene før du går ut av systemkonfigurasjonen. Datamaskinen starter på nytt.

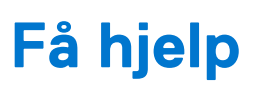

**8**

#### <span id="page-39-0"></span>**Emner:**

• Kontakte Dell

### **Kontakte Dell**

#### **Nødvendige forutsetninger**

**MERK:** Hvis du ikke har en aktiv Internett-tilkobling, kan du finne kontaktinformasjon på fakturaen, følgeseddelen, regningen eller i Dells produktkatalog.

#### **Om denne oppgaven**

Dell tilbyr flere nettbaserte og telefonbaserte støtte- og servicealternativer. Tilgjengeligheten varierer etter land og produkt. Det kan hende at enkelte tjenester ikke er tilgjengelige i ditt område. For å kontakte Dell for spørsmål om salg, teknisk støtte eller kundeservice:

#### **Trinn**

- 1. Gå til **Dell.com/support.**
- 2. Velg din støttekategori.
- 3. Kontroller at land eller område stemmer i nedtrekksmenyen **Choose A Country/Region (Velg et land/område)** nederst på siden.
- 4. Velg ønsket tjenestetype eller kundestøttetype basert på de behovene du har.